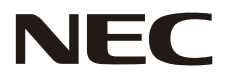

**LCD-Monitor**

# **Bedienungsanleitung**

# **MultiSync® WD551**

Die Modellbezeichnung befindet sich auf dem Schild auf der Monitorrückseite.

MODELL: WD551

# Index

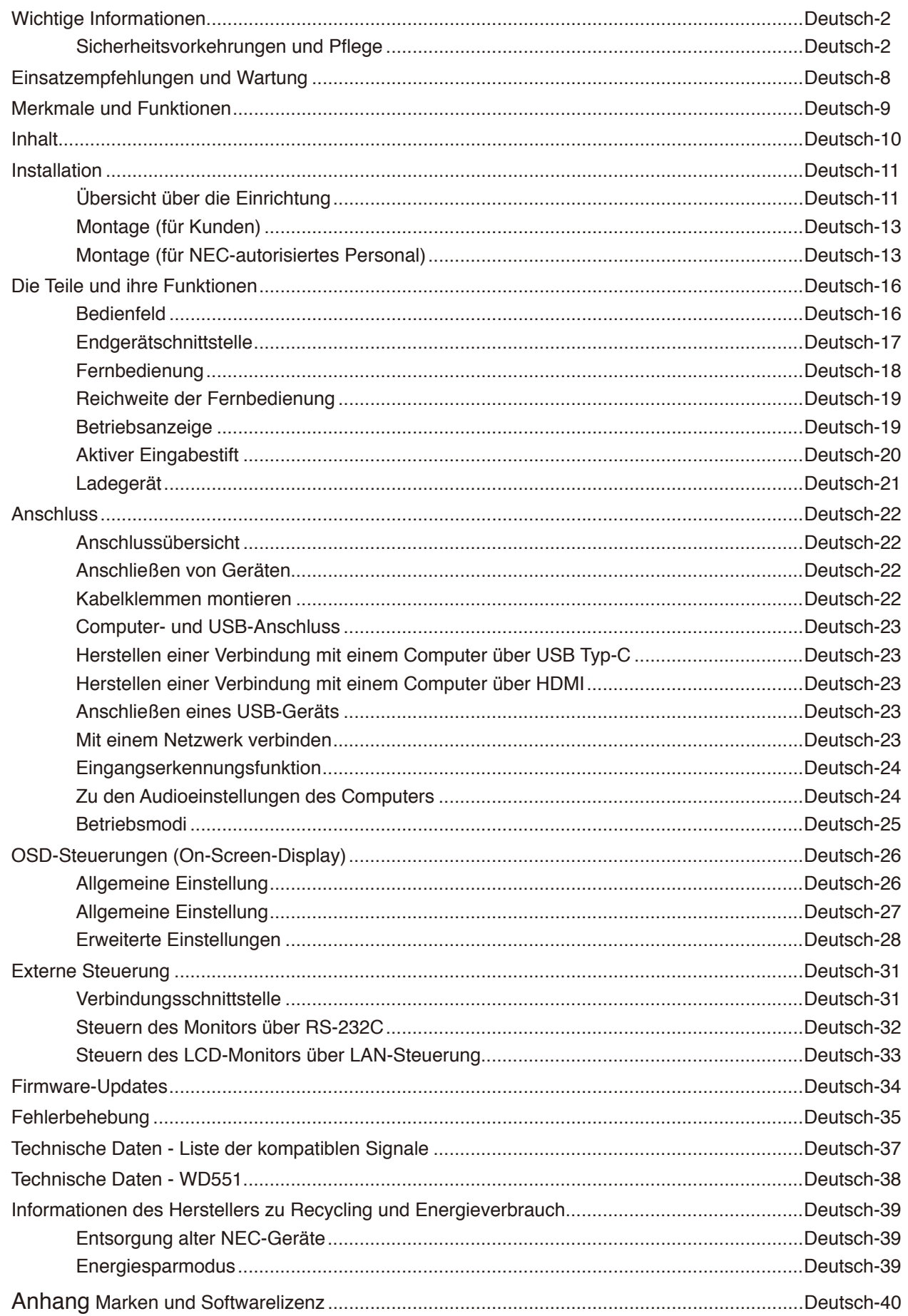

## **Informationen zu Kabeln**

VORSICHT: Verwenden Sie die angebrachten bzw. angegebenen Kabel mit diesem Farbmonitor, um Störungen des Rundfunkbzw. Fernsehempfangs zu vermeiden.

- Verwenden Sie für D-Sub 9-polig, HDMI und USB-C ein abgeschirmtes Signalkabel.
- Die Verwendung anderer Kabel und Adapter kann zu Störungen des Rundfunk- und Fernsehempfangs führen.

## **FCC-Hinweis**

**WARNUNG:** Gemäß der Federal Communications Commission sind keinerlei Modifikationen oder Veränderungen an dem Gerät MIT AUSNAHME der von NEC Display Solutions of America, Inc. freigegebenen und im vorliegenden Handbuch erläuterten zulässig. Eine Nichtbeachtung dieser behördlichen Vorschrift könnte dazu führen, dass Ihre Betriebserlaubnis dieses Geräts erlischt.

Dieses Gerät wurde getestet, und die Grenzwerte für digitale Geräte der Klasse B gemäß Abschnitt 15 der FCC-Richtlinien werden eingehalten. Diese Grenzwerte gewährleisten bei der Installation in Wohngebieten einen ausreichenden Schutz vor Störungen.Dieses Gerät kann Energie im HF-Bereich erzeugen, verwenden und abstrahlen. Wird es nicht nach Maßgabe der Bedienungsanleitung installiert, kann es zu Störungen der Kommunikation im HF-Bereich kommen. Es ist jedoch nicht garantiert, dass unter bestimmten Bedingungen keine Störungen auftreten. Treten bei Verwendung dieses Geräts Störungen des Rundfunk- oder Fernsehempfangs auf (dies ist durch Aus- und Einschalten des Geräts festzustellen), empfehlen wir eine Behebung der Störung durch die folgenden Maßnahmen:

- Richten Sie die Empfangsantenne neu aus, oder stellen Sie sie andernorts auf.
- Vergrößern Sie den Abstand zwischen diesem Gerät und dem Empfänger.
- Schließen Sie das Gerät an einen anderen Stromkreis als den Empfänger an.

● Setzen Sie sich mit Ihrem Händler in Verbindung, oder fragen Sie einen erfahrenen Rundfunk-/Fernsehtechniker um Rat. Der Benutzer sollte sich gegebenenfalls mit seinem Händler oder einem erfahrenen Rundfunk-/Fernsehtechniker in Verbindung setzen, um weitere Möglichkeiten zu erfragen.

Nützliche Hinweise enthält auch die folgende Broschüre der Federal Communications Commission: "How to Identify and Resolve Radio-TV Interference Problems". Diese Broschüre ist erhältlich vom U.S. Government Printing Office, Washington, D.C., 20402, USA, unter der Bestellnummer 004-000-00345-4.

## **KONFORMITÄTSERKLÄRUNG DES HERSTELLERS**

Dieses Gerät entspricht Abschnitt 15 der FCC-Richtlinien. Beim Betrieb müssen die beiden folgenden Bedingungen erfüllt sein. (1) Das Gerät darf keine unerwünschten Störungen abgeben, und (2) das Gerät muss empfangene Störungen aufnehmen können, auch wenn diese Funktionsstörungen verursachen.

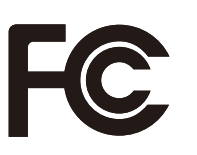

**Adresse:** 3250 Lacey Rd, Ste 500 **Telefon:** (630) 467-3000 **Produkttyp:** Display Monitor

**Modell:** WD551

**In den USA verantwortlich:** NEC Display Solutions of America, Inc. Downers Grove, IL 60515, USA **Geräteklassifizierung:** Peripheriegerät der Klasse B

- Dieses Produkt ist primär für die Verwendung als informationstechnisches Gerät für den Einsatz im Büro- und Wohnbereich konzipiert.
- Das Produkt wurde zum Anschluss an einen Computer konzipiert, nicht zur Anzeige von Fernsehrundfunksignalen.

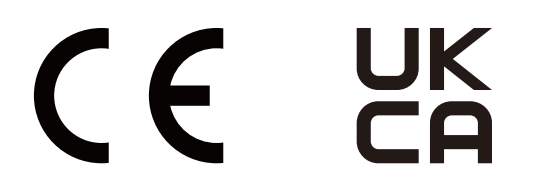

- **HINWEIS:** (1) Der Inhalt dieses Handbuchs darf ohne entsprechende Genehmigung weder ganz noch teilweise nachgedruckt werden.
	- (2) Der Inhalt dieses Handbuchs kann jederzeit ohne vorherige Ankündigung geändert werden.
	- (3) Dieses Handbuch wurde mit größter Sorgfalt erstellt. Sollten Ihnen jedoch Unklarheiten, Fehler oder Auslassungen auffallen, kontaktieren Sie uns bitte.
	- (4) Die Abbildungen in diesem Handbuch dienen nur zur Veranschaulichung. Bei Abweichungen zwischen den Abbildungen und dem eigentlichen Produkt ist das eigentliche Produkt maßgeblich.
	- (5) Ungeachtet der Absätze (3) und (4) akzeptiert NEC keinerlei Forderungen aufgrund entgangenen Gewinns oder anderer Umstände, bei denen behauptet wird, dass diese auf die Verwendung dieses Geräts zurückzuführen sind.
	- (6) Dieses Handbuch wird in derselben Ausgabe für alle Regionen zur Verfügung gestellt, sodass es Beschreibungen enthalten kann, die für andere Länder gelten.

## <span id="page-3-0"></span>**Sicherheitsvorkehrungen und Pflege**

## BEACHTEN SIE ZUR ERZIELUNG OPTIMALER LEISTUNG DIE FOLGENDEN HINWEISE ZUM EINRICHTEN UND VERWENDEN DES LCD-FARBMONITORS:

#### **Informationen zu den Symbolen**

In diesem Handbuch werden verschiedene Symbole verwendet, um Sie bei der sicheren und ordnungsgemäßen Nutzung des Produkts zu unterstützen und Verletzungen bei Ihnen und anderen Personen sowie Sachschäden zu vermeiden. Die Symbole und deren Bedeutung werden im Folgenden erläutert. Machen Sie sich gründlich damit vertraut, bevor Sie das Handbuch lesen.

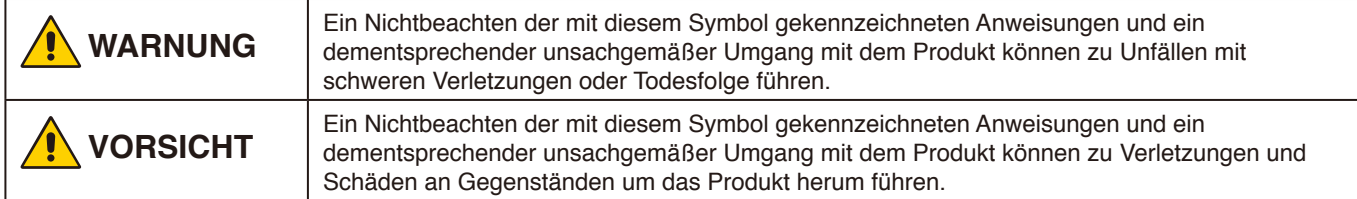

#### **Beispiele für Symbole**

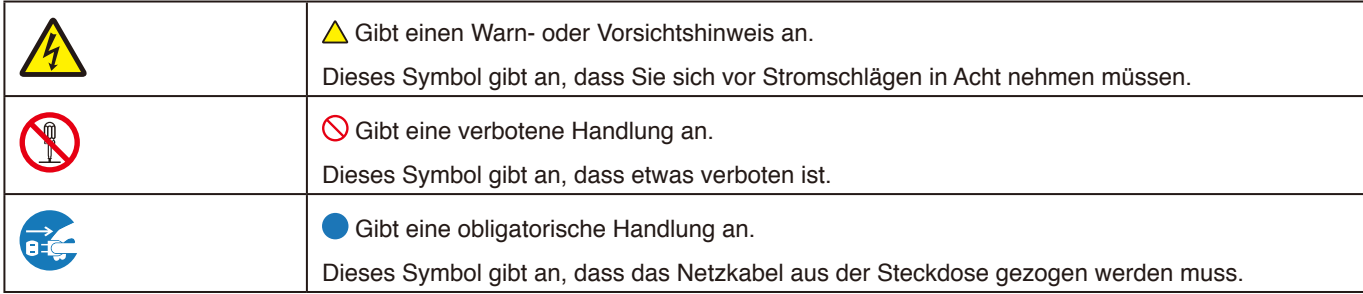

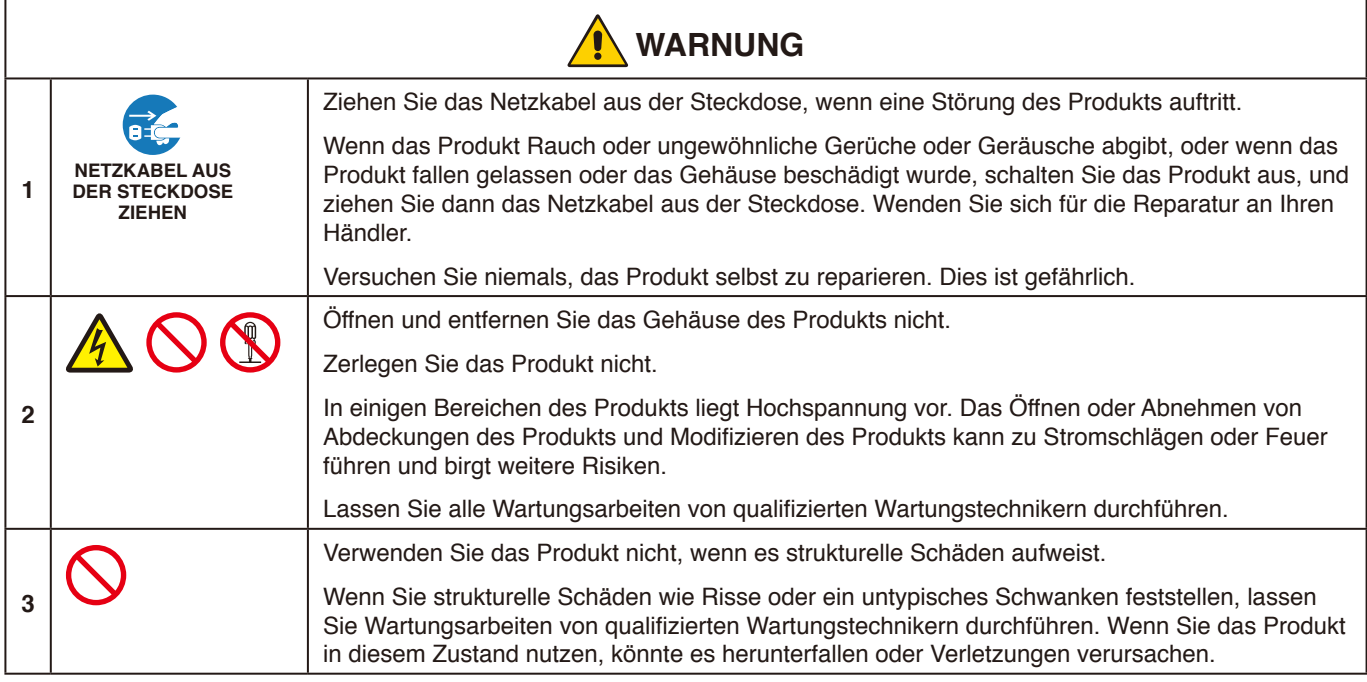

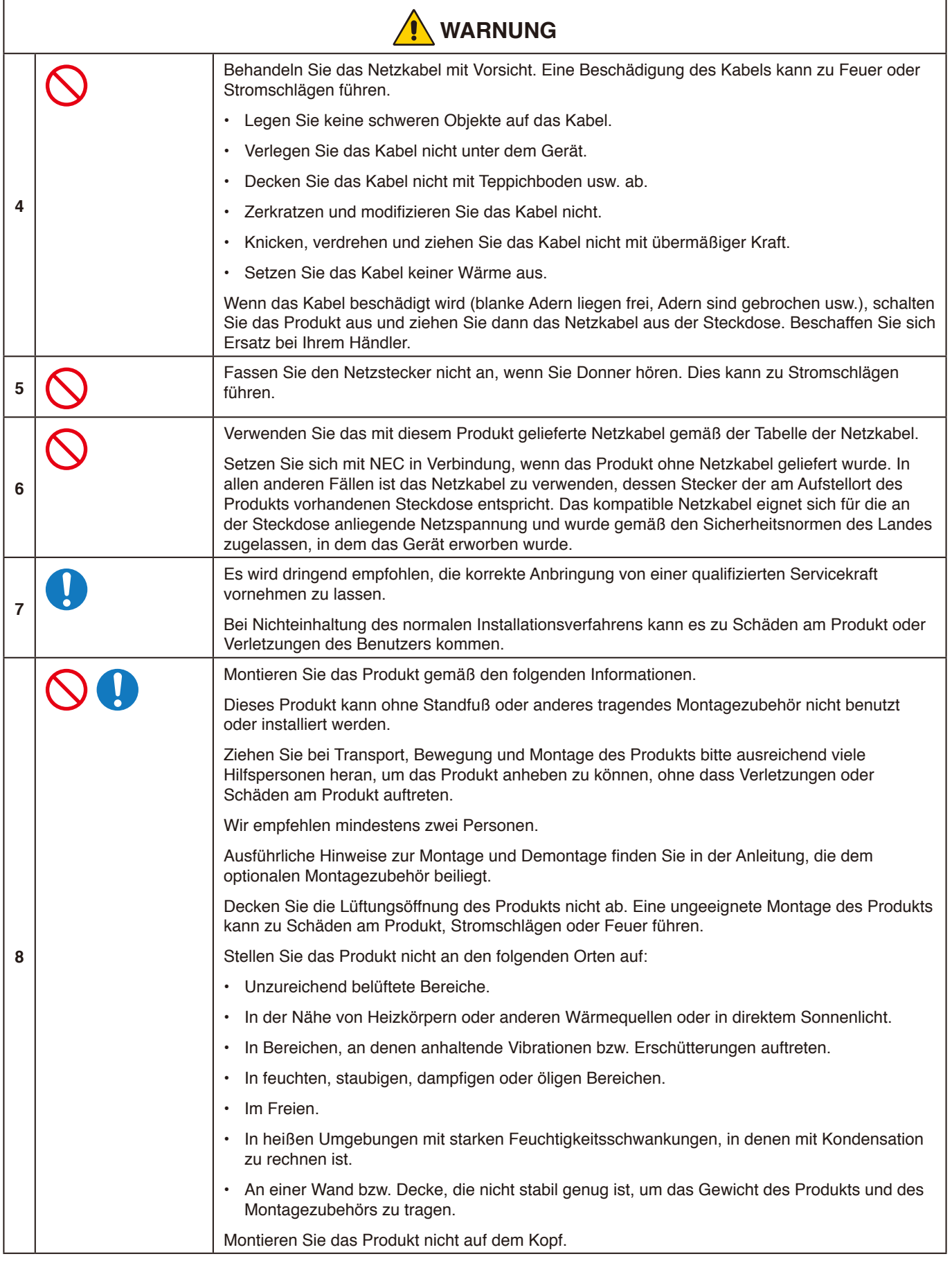

Deutsch

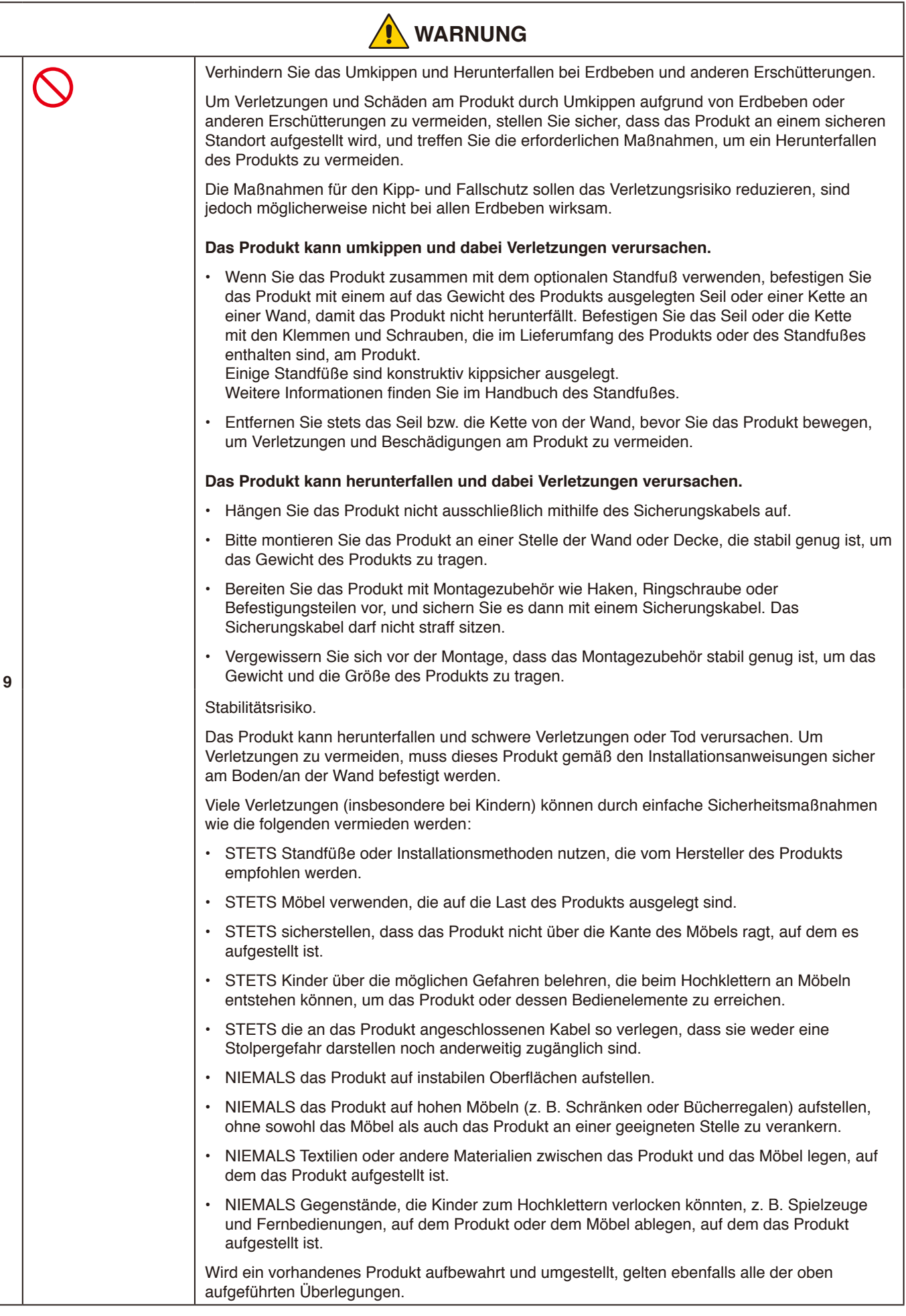

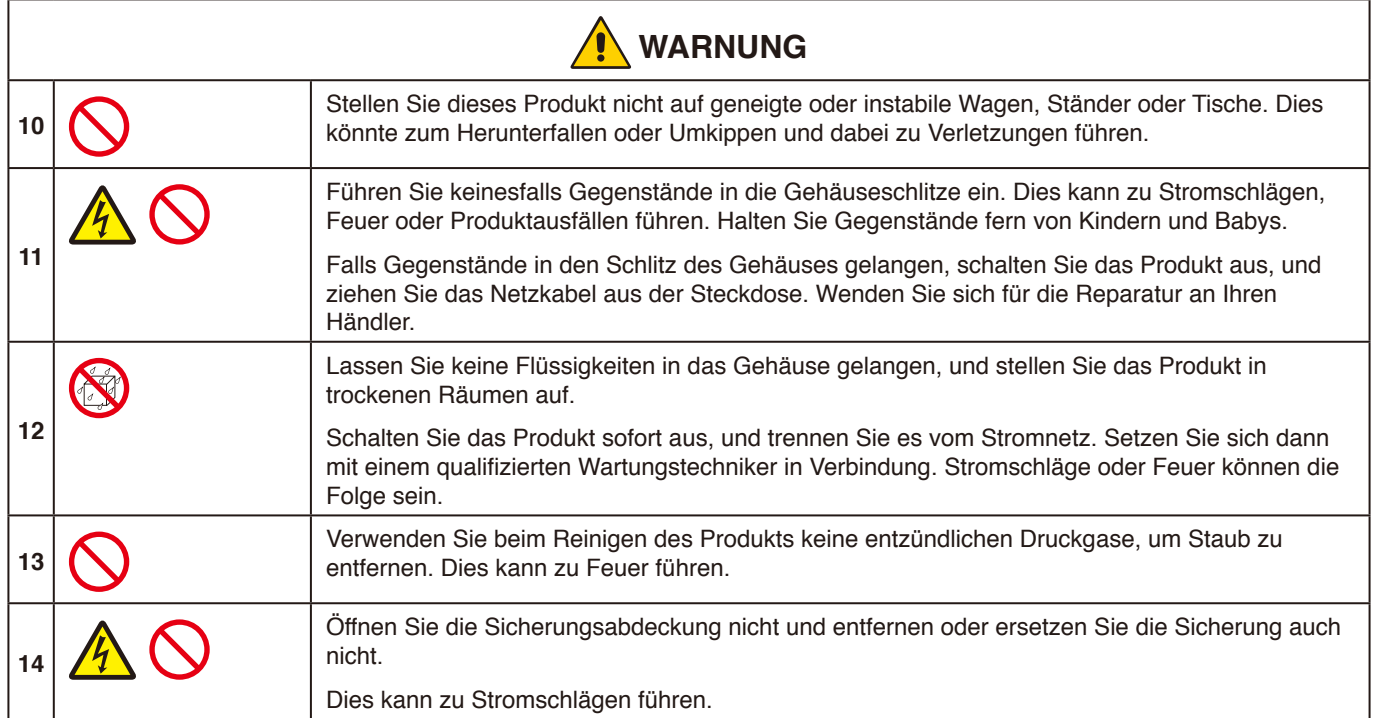

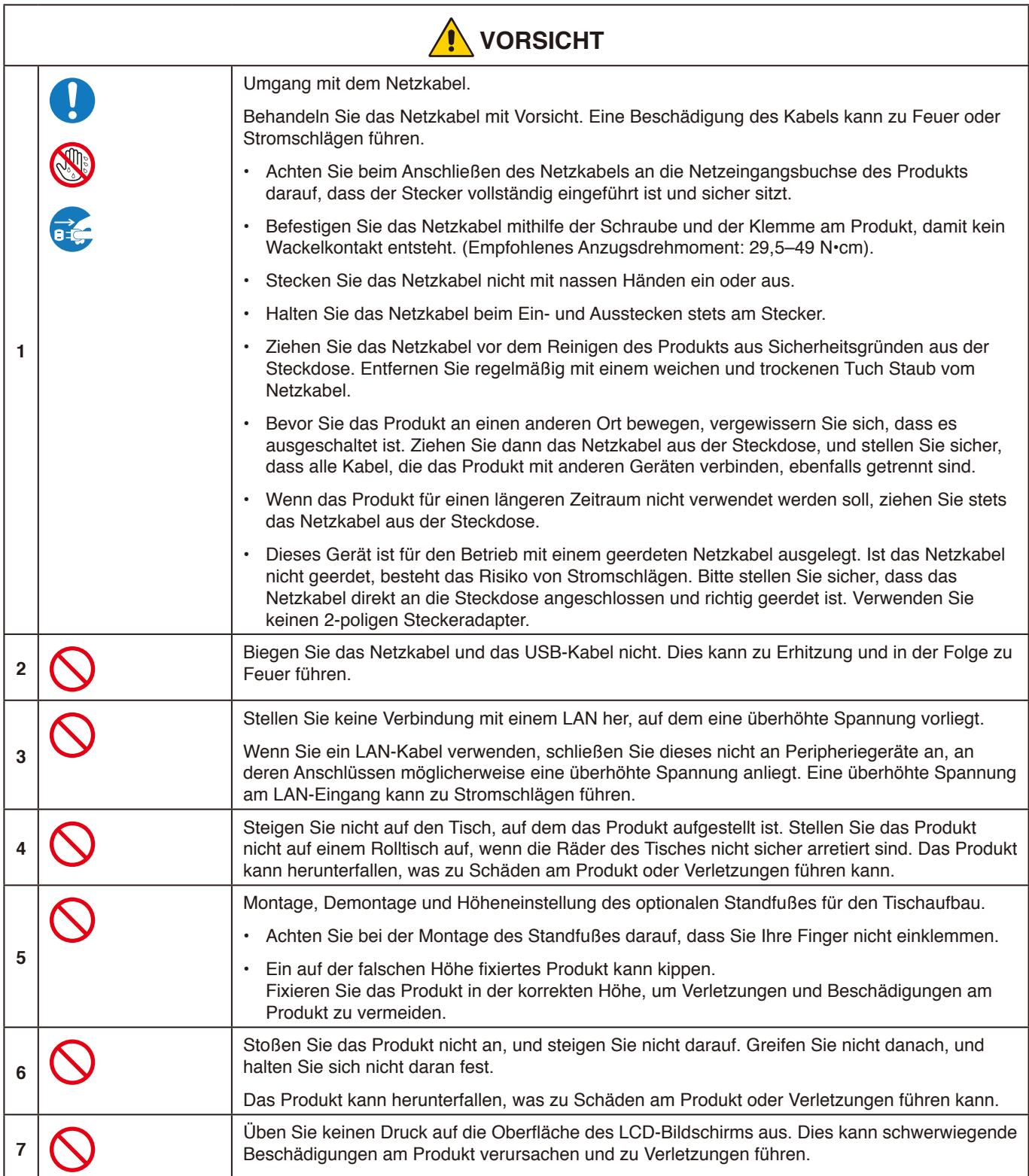

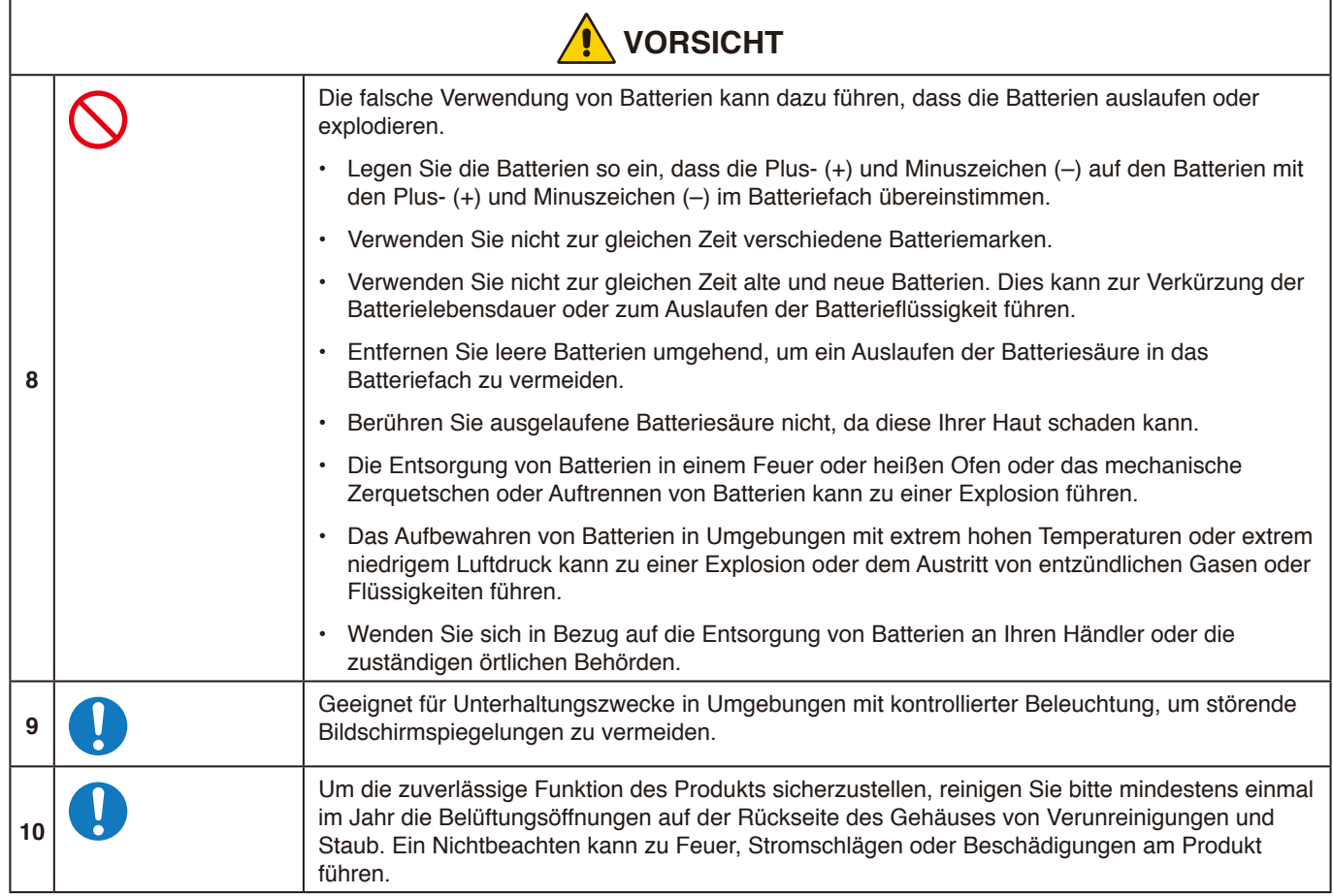

## **Tabelle der Netzkabel**

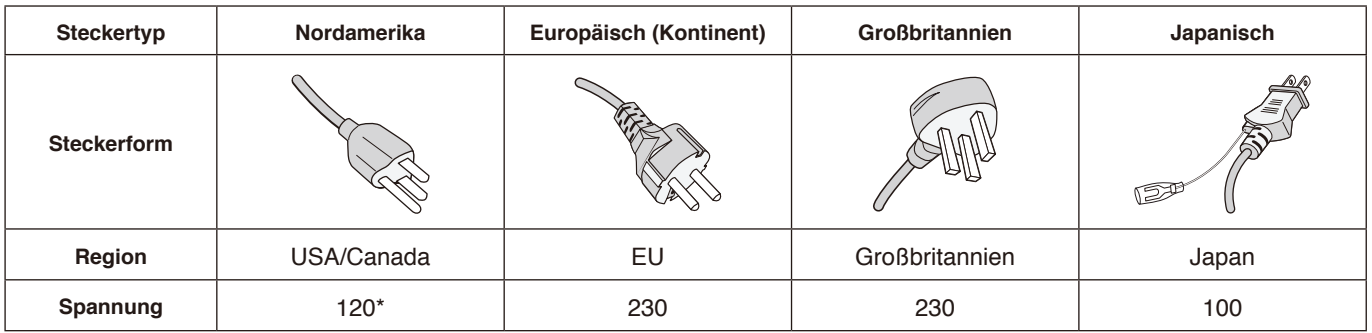

\* Verwenden Sie dieses Netzkabel für eine Netzspannung von höchstens 125 V.

**HINWEIS:** Für dieses Produkt werden Kundendienstleistungen nur in dem Land angeboten, in dem Sie es gekauft haben.

## **Bildschatten**

Bildschatten sind verbleibende oder so genannte "Geisterbilder", die vom vorhergehenden Bild sichtbar auf dem Bildschirm bleiben. Im Unterschied zu CRT-Monitoren ist der Bildschatten von LCD-Monitoren nicht dauerhafter Natur, aber die Anzeige eines Standbildes über einen längeren Zeitraum sollte vermieden werden.

Sie können den Bildschatten beseitigen, indem Sie den Monitor so lange ausgeschaltet belassen, wie das vorherige Bild angezeigt wurde. Wurde auf dem Monitor beispielsweise eine Stunde lang ein Standbild angezeigt, und bleibt ein "Geisterbild" sichtbar, sollte der Monitor mindestens eine Stunde ausgeschaltet verbleiben, damit der Bildschatten verschwindet.

**HINWEIS:** Wenn sich das Bild längere Zeit nicht verändert, empfiehlt NEC DISPLAY SOLUTIONS wie bei allen Anzeigegeräten, einen bewegten Bildschirmschoner in regelmäßigen Intervallen zu aktivieren. Schalten Sie den Monitor aus, wenn Sie ihn nicht verwenden.

## <span id="page-9-0"></span>**Einsatzempfehlungen**

## **Ergonomie**

Wir empfehlen folgendes Vorgehen, um eine ergonomisch optimale Arbeitsumgebung einzurichten:

- Die optimale Leistung des Monitors wird erst nach ca. 20 Minuten Aufwärmzeit erzielt. Vermeiden Sie die längerfristige Wiedergabe gleichbleibender Muster auf dem Bildschirm, um Bildschatten zu vermeiden.
- Entspannen Sie Ihre Augen regelmäßig, indem Sie ein Objekt fokussieren, das sich in einer Entfernung von mindestens 1,5 m befindet. Blinzeln Sie häufig.
- Stellen Sie den Monitor in einem 90°-Winkel zu Fenstern und anderen Lichtquellen auf, um Blendung und Reflexionen zu verhindern.
- Stellen Sie die Helligkeit des Monitors mit den entsprechenden Steuerungen ein, um die Lesbarkeit zu optimieren.
- Lassen Sie Ihre Augen regelmäßig untersuchen.
- Verwenden Sie bei Standardeingangssignalen die voreingestellten Größen- und Positionseinstellungen.
- Verwenden Sie die vordefinierten Farbeinstellungen.
- Verwenden Sie Signale ohne Zeilensprung (non-interlaced).
- Verwenden Sie die Primärfarbe Blau nicht auf einem dunklen Hintergrund. Dies beeinträchtigt die Lesbarkeit und kann aufgrund des geringen Kontrasts zu starker Ermüdung der Augen führen.

## **Wartung**

## **Reinigen des LCD-Bildschirms**

- Wenn der LCD-Bildschirm staubig ist, wischen Sie ihn vorsichtig mit einem weichen Tuch ab.
- Reinigen Sie die Oberfläche des LCD-Bildschirms mit einem fusselfreien, weichen Tuch. Verwenden Sie weder Reinigungsmittel noch Glasreiniger!
- Verwenden Sie zum Reinigen des LCD-Bildschirms keine harten oder scheuernden Materialien.
- Üben Sie keinen Druck auf die Oberfläche des LCD-Bildschirms aus.
- Verwenden Sie keine lösungsmittelhaltigen Reiniger, da sie zur Beschädigung oder Verfärbung der LCD-Bildschirmoberfläche führen können.

## **Reinigen des Gehäuses**

- Ziehen Sie den Netzstecker aus der Steckdose.
- Wischen Sie das Gehäuse vorsichtig mit einem weichen Tuch ab.
- Reinigen Sie das Gehäuse zunächst mit einem mit neutralem Reinigungsmittel und Wasser angefeuchteten Tuch, und wischen Sie mit einem trockenen Tuch nach.
- **HINWEIS:** Verwenden Sie zum Reinigen NIEMALS Benzol, Verdünner, alkalische oder alkoholhaltige Lösungsmittel, Glasreiniger, Wachs, Politur, Waschmittel oder Insektizide. Gummi oder Vinyl sollten nicht über längere Zeit mit dem Gehäuse in Berührung sein. Diese Flüssigkeiten und Materialien können dazu führen, dass die Farbe beeinträchtigt wird und reißt oder abblättert.

# <span id="page-10-0"></span>**Merkmale und Funktionen**

## **Durch Windows zertifiziert**

Durch Microsoft zertifizierte "Windows-Kollaborationsanzeige".

Zertifizierung von Microsoft als "Azure Certified Device".

Verfügt über durch Microsoft Teams zertifizierte 4k-Kameras, Mikrofone und Lautsprecher.

## **Einfach und bequem**

- Kann mit einem einzelnen USB-Typ-C-Kabel an einen Computer angeschlossen werden.
- Ist mit einer 4k-Kamera, Mikrofon und Lautsprecher ausgestattet.
- Die Eingangserkennung schaltet den Eingabeanschluss beim Verbinden mit einem Computer automatisch um.
- Bedienen Sie einen verbundenen Computer über das Bedienfeld.
- Bietet eine Stromversorgung von bis zu 65 W über den USB-Typ-C-Anschluss und lädt einen verbundenen Computer, während der Monitor verwendet wird.

## <span id="page-10-1"></span>**Ausgestattet mit verschiedenen Sensoren**

- Der Anwesenheitssensor erkennt, wenn sich Menschen im Raum aufhalten, und schaltet die Anzeige automatisch ein oder aus. Diese Einstellung kann aktiviert oder deaktiviert werden (siehe [Seite](#page-29-1) 28).
- Die Sensordaten für Temperatur, Feuchtigkeit, Licht und CO2 können in die Cloud hochgeladen werden und die Umgebungsdaten können mithilfe eines Cloud-Dienstes ausgewertet werden. (Bitte wenden Sie sich an Ihren Händler für Informationen zu dem Cloud-Dienst.)

# <span id="page-11-0"></span>**Inhalt**

Ihre neue Monitorbox\* sollte Folgendes enthalten:<br>• LCD-Monitor • Prahtlose Fe

- LCD-Monitor Drahtlose Fernbedienung und AAA-Batterien x 2<sup>\*2</sup><br>• Netzkabel<sup>\*1</sup> Aktiver Eingabestift x 2, Ladegerät
- 
- Halterung (für das Ladegerät)<br>• Netzkabelklemme
- 
- Aktiver Eingabestift x 2, Ladegerät<br>• USB-Typ-C-Kabel
- $\cdot$  Kabelklemme x 2\*3
- Installationsanweisung Halterung (für das Ladegerät) Befestigungsschraube (Ersatz) x 2\*4

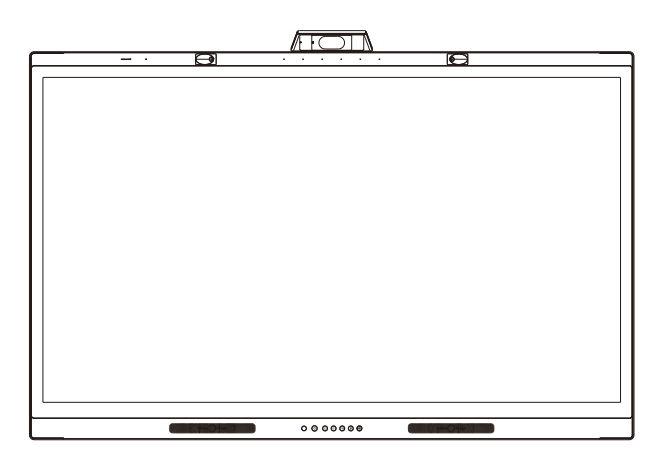

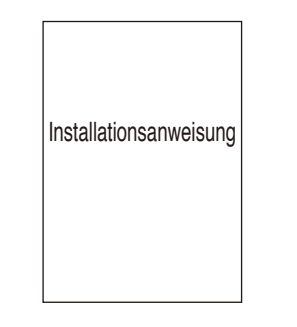

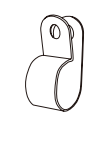

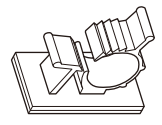

Installationsanweisung Netzkabelklemme Kabelklemme x 2\*<sup>3</sup>

Ladegerät

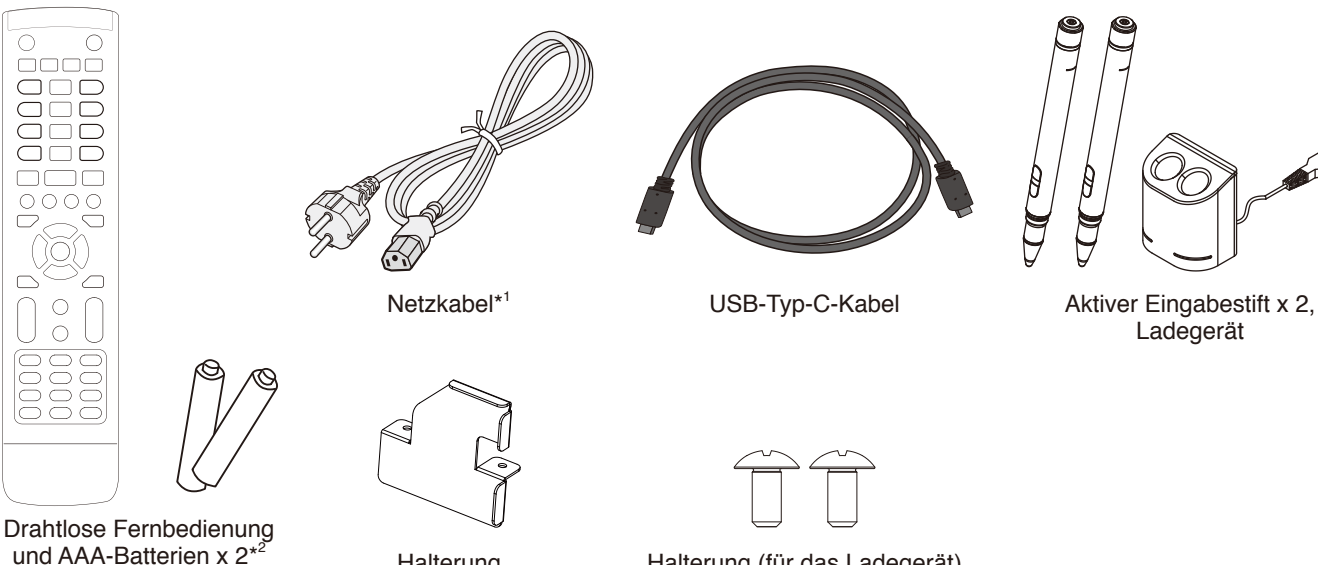

Halterung (für das Ladegerät)

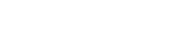

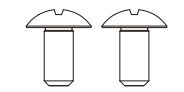

Halterung (für das Ladegerät) Befestigungsschraube (Ersatz) x 2<sup>\*4</sup>

- Bewahren Sie den Originalkarton und das Verpackungsmaterial für spätere Transporte des Monitors auf.
- \*1 Anzahl und Typ der im Lieferumfang enthaltenen Netzkabel hängen davon ab, wohin der LCD-Monitor geliefert wird. Wenn mehr als ein Netzkabel enthalten ist, verwenden Sie bitte ein Netzkabel, das der Netzspannung der Steckdose entspricht, und das in Ihrem Land zugelassen wurde und dessen Sicherheitsstandards entspricht.
- \*2 Je nach Land, in das der LCD-Monitor geliefert wird, sind AAA-Batterien nicht im Verpackungsinhalt enthalten.
- \*3 Ab Produktionsdatum Juli 2022 hinzugefügt.
- \*4 Verwenden Sie zum Montieren der Halterung die Schrauben, die bereits am Hauptgerät angebracht sind (siehe [Seite](#page-22-1) 21).

## <span id="page-12-0"></span>**Installation**

## **A VORSICHT:**

*Es wird dringend empfohlen, die korrekte Anbringung von einer NEC-autorisierten Servicekraft vornehmen zu lassen. Bei Nichteinhaltung der standardmäßigen NEC-Installationsverfahren kann es zu Schäden am Gerät oder Verletzungen des Benutzers kommen. Die Produktgarantie deckt durch unsachgemäße Anbringung, Renovierung/Umbau oder höhere Gewalt entstandene Schäden nicht ab. Die Nichtbeachtung dieser Empfehlungen kann zum Erlöschen Ihres Garantieanspruchs führen.*

## **Übersicht über die Einrichtung**

## **1. Wählen Sie den Installationsort**

## **A VORSICHT:**

- Die Installation Ihres LCD-Monitors muss von einem qualifizierten Techniker durchgeführt werden. Wenden Sie sich an Ihren Händler für weitere Informationen.
- Die Bewegung oder Montage des LCD-Monitors muss von mindestens zwei Personen vorgenommen werden. Die Nichtbeachtung dieses Vorsichtshinweises kann zu Verletzungen führen, wenn der LCD-Monitor herunterfällt.
- Montieren oder betreiben Sie den Monitor nicht auf dem Kopf.

## **HINWEIS:**

Bevor Sie den Monitor beim Montieren von Montagezubehör mit der Vorderseite nach unten ablegen, legen Sie stets ein weiches Tuch auf den Tisch, z. B. eine Decke, die größer als der Monitor ist. So vermeiden Sie Kratzer auf dem LCD-Panel.

## **2. Legen Sie die Batterien in die Fernbedienung ein**

Die Fernbedienung benötigt zwei 1,5-V-Micro-Batterien (AAA).

So legen Sie Batterien ein bzw. tauschen diese aus:

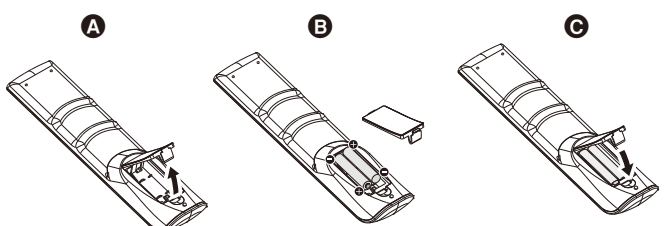

- A. Halten Sie die Verriegelungslasche gedrückt und heben Sie dann die Abdeckung des Batteriefachs von der Fernbedienung an.
- B. Richten Sie die Batterien gemäß den (+)- und (–)-Anzeigen im Fach aus.
- C. Bringen Sie die Abdeckung wieder an.

Im Hinblick auf die Batterien empfiehlt NEC Folgendes:

## **A VORSICHT:**

Die falsche Verwendung von Batterien kann dazu führen, dass die Batterien auslaufen oder explodieren.

- Legen Sie die "AAA"-Batterien so ein, dass die Plus- (+) und Minuszeichen (–) auf den Batterien mit den Plus- (+) und Minuszeichen (–) im Batteriefach übereinstimmen.
- Verwenden Sie nicht zur gleichen Zeit verschiedene Batteriemarken.
- Verwenden Sie nicht zur gleichen Zeit alte und neue Batterien. Dies kann zur Verkürzung der Batterielebensdauer oder zum Auslaufen der Batterieflüssigkeit führen.
- Entfernen Sie leere Batterien umgehend, um ein Auslaufen der Batteriesäure in das Batteriefach zu vermeiden.
- Berühren Sie ausgelaufene Batteriesäure nicht, da diese Ihrer Haut schaden kann.

## **HINWEIS:**

Wenn Sie wissen, dass Sie die Fernbedienung längere Zeit nicht benutzen werden, sollten Sie die Batterien herausnehmen.

## **3. Schließen Sie externe Geräte an**

Weitere Informationen finden Sie im Benutzerhandbuch Ihres Geräts.

## **4. Schließen Sie das mitgelieferte Netzkabel an**

- Das Gerät sollte in der Nähe einer leicht zugänglichen Steckdose aufgestellt werden.
- Befestigen Sie das Netzkabel mithilfe der Klemme am LCD-Monitor.
- Führen Sie den Stecker vollständig in die Steckdose ein. Durch eine lose Verbindung kann die Bildqualität beeinträchtigt werden.

## **WARNUNG:**

• Beachten Sie zur Auswahl des richtigen Netzkabels den Abschnitt "Wichtige Informationen" in dieser Bedienungsanleitung. (Empfohlenes Anzugsdrehmoment: 29,5 - 49 N•cm)

<mark>anan ahaa ahaa</mark><br>ahaa ahaa ahaa **HIMMINIAN AND ANN**  $\mathbb{O}^n$ 

## **5. Informationen zu Kabeln**

## **VORSICHT:**

Verwenden Sie die mitgelieferten, angegebenen Kabel mit diesem Farbmonitor, um Störungen des Rundfunk- bzw. Fernsehempfangs zu vermeiden.

Verwenden Sie für den 9-poligen D-SUB-Anschluss, USB Typ-C, HDMI und USB-C bitte ein abgeschirmtes Signalkabel.

Die Verwendung anderer Kabel und Adapter kann zu Störungen des Rundfunk- und Fernsehempfangs führen. Wenn Sie einen USB-C-Anschluss für Video/Audio, verwenden, dann verwenden Sie bitte ein SuperSpeed-USB-Kabel (USB 3.2 Gen 1) mit USB-Konformitätslogo.

## **6. Stromversorgung EIN und AUS**

Stellen Sie den Hauptnetzschalter in die Position EIN. Drücken Sie die Taste  $\mathbf \Theta$  am Bedienfeld oder die Taste  $\mathbf \Theta$  an der Fernbedienung, um den Monitor einzuschalten. Die Betriebs-LED des Monitors zeigt den aktuellen Status des Monitors an. Informationen zur LED-Anzeige finden Sie in der Tabelle.

Es ist möglich, in den Standby-Modus zu wechseln, indem Sie die Taste  $\mathbf 0$  am Hauptgerät während des Betriebs 2 Sekunden lang gedrückt halten

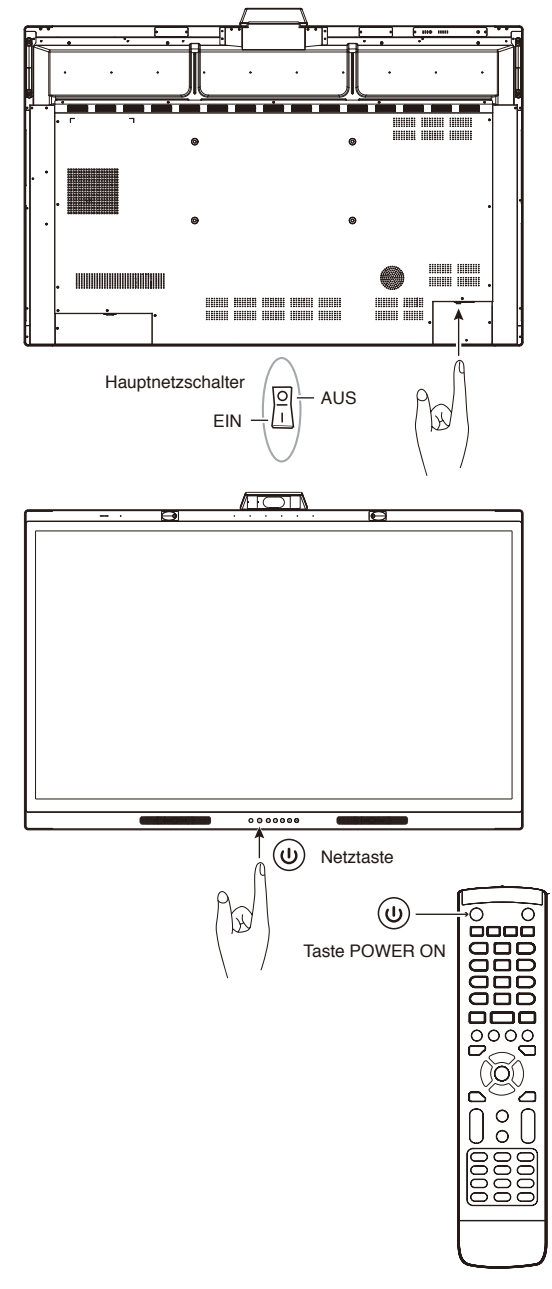

**HINWEIS:** Bei einer Verbindung mit dem Computer schalten zuerst die Stromversorgung des Computers ein.

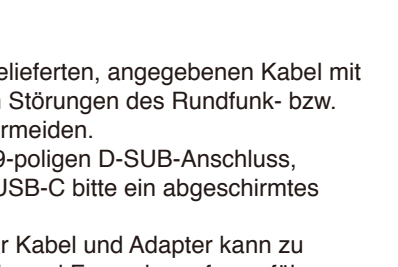

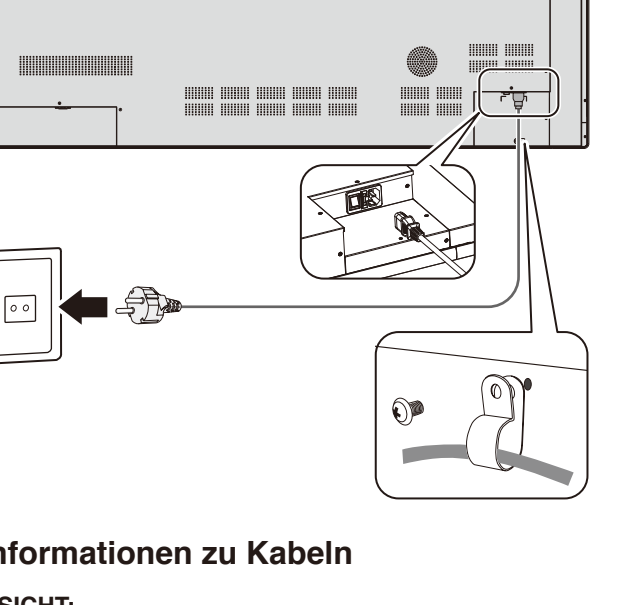

## <span id="page-14-0"></span>**Montage (für Kunden)**

## **WARNUNG:**

Montieren Sie den Monitor NICHT selbst. Dieses Gerät kann ohne ein tragendes Montagezubehör nicht benutzt oder installiert werden. Es wird dringend empfohlen, die korrekte Anbringung von einem qualifizierten Techniker vornehmen zu lassen. Bei Nichteinhaltung der standardmäßigen NEC-Installationsverfahren kann es zu Schäden am Gerät oder Verletzungen an Ihnen kommen. Bitte wenden Sie sich an Ihren Händler, der Ihnen möglicherweise qualifizierte Techniker empfehlen kann. Der Kunde trägt die Verantwortung für die Anbringung an einer Wand oder einer Decke sowie für die Beauftragung eines qualifizierten Technikers.

## **Wartung**

- Überprüfen Sie regelmäßig, ob sich die Halterung löst; überprüfen Sie die Halterung regelmäßig auf lockere Schrauben, Verformungen oder andere Probleme. Wenn Sie ein Problem feststellen, wenden Sie sich bitte an einen qualifizierten Servicetechniker.
- Überprüfen Sie regelmäßig den Anbringungsort auf Schäden oder Schwachstellen, die sich mit der Zeit einstellen können.

Blockieren Sie die Belüftungsöffnungen NICHT mit Montagezubehör oder sonstigem Zubehör.

## **Montage (für NEC-autorisiertes Personal)**

## **Stabilitätsrisiko.**

Das Gerät kann herunterfallen und schwere Verletzungen oder Tod verursachen. Um Verletzungen zu vermeiden, muss dieses Gerät gemäß den Installationsanweisungen sicher am Boden/an der Wand befestigt werden.

Prüfen Sie sorgfältig die Umgebung, in der der Monitor angebracht werden soll. Nicht alle Wände oder Decken sind stabil genug, um das Gewicht des Monitors zu tragen. Das Gewicht dieses Monitors ist in den technischen Daten aufgeführt (siehe [Seite](#page-39-1) 38).

Die Produktgarantie deckt durch unsachgemäße Anbringung, Renovierung/Umbau oder höhere Gewalt entstandene Schäden nicht ab. Die Nichtbeachtung dieser Empfehlungen kann zum Erlöschen Ihres Garantieanspruchs führen.

Für einen sicheren Halt verwenden Sie mindestens zwei Bügel zur Befestigung des Geräts. Befestigen Sie das Gerät an mindestens zwei Punkten.

## **WARNUNG:**

Bei Nichteinhaltung der standardmäßigen NEC-Installationsverfahren kann es zu Schäden am Gerät oder Verletzungen des Benutzers kommen.

Bei der Anbringung an einer Wand oder Decke ist Folgendes zu beachten:

- NEC empfiehlt Montageadapter, die der Norm UL1678 für Nordamerika entsprechen.
- NEC empfiehlt dringend, eine Schraube der Größe M8 zu verwenden

(18-20 mm + Länge entsprechend Dicke von Bügel und Unterlegscheibe). Wenn Sie Schrauben verwenden, die länger als 18-20 mm sind, prüfen Sie die Tiefe der Bohrung. (Empfohlenes Anzugsdrehmoment: 1000 - 1200 N•cm).

- Prüfen Sie vor der Anbringung die Installationsumgebung, um sicherzustellen, dass sie das Gewicht des Geräts trägt und das Gerät vor Beschädigung geschützt ist.
- Ausführliche Hinweise finden Sie in der Anleitung, die der Halterung beiliegt.
- Stellen Sie sicher, dass es keine Lücke zwischen dem Monitor und der Halterung gibt.

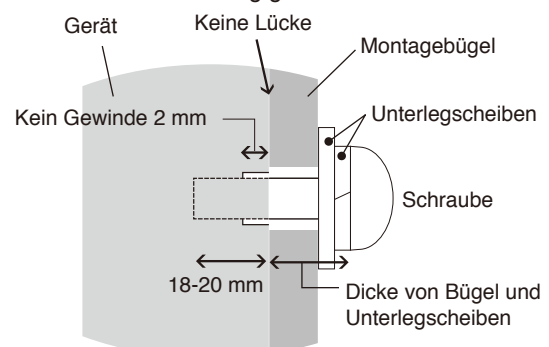

## **Befestigen eines Sicherungsseils**

## **A VORSICHT:**

Der Monitor kann herunterfallen, was zu Schäden am Monitor oder Verletzungen führen kann. Um zu verhindern, dass der Monitor nicht von der Wand oder Decke herunterfällt, empfiehlt NEC dringend die Verwendung eines Sicherungsseils.

- Hängen Sie das Gerät nicht ausschließlich mithilfe des Sicherungsseils auf. Der Monitor muss korrekt montiert werden.
- Bitte montieren Sie den Monitor an einer Stelle der Wand oder Decke, die stabil genug ist, um den Monitor zu tragen.
- Um zu verhindern, dass der Monitor nicht von der Wand oder Decke herunterfällt, empfiehlt NEC dringend die Verwendung eines Sicherungsseils.
- Bereiten Sie das Gerät mit Montagezubehör wie Haken, Ringschraube oder Befestigungsteilen vor, und sichern Sie es dann mit einem Sicherungsseil. Das Sicherungsseil darf nicht straff sitzen.
- Vergewissern Sie sich vor der Montage, dass das Montagezubehör stabil genug ist, um den Monitor zu tragen.

## **Anbringungsort**

## **A VORSICHT:**

Eine ungeeignete Montage des Monitors kann zu Schäden am Monitor, Stromschlägen oder Feuer führen. Stellen Sie den Monitor nicht an den folgenden Orten auf:

- Stellen Sie ihn NICHT an Orten auf, an denen eine Tür oder ein Tor das Gerät treffen kann.
- Stellen Sie ihn NICHT in Bereichen auf, in denen das Gerät starken Vibrationen und Staub ausgesetzt ist.
- Stellen Sie den Monitor NICHT neben einem Ort auf, an dem die Hauptstromversorgung in das Gebäude geführt wird.
- Stellen Sie den Monitor NICHT an einem Ort auf. an dem Menschen leicht nach dem Gerät oder dem Montagezubehör greifen und sich daran hängen können.

## **HINWEIS:**

- Die Wand bzw. Decke muss stabil genug sein, um das Gewicht des Monitors und des Montagezubehörs zu tragen.
- Bevor Sie den Monitor beim Montieren des Standfußes oder von Montagezubehör mit der Vorderseite nach unten ablegen, legen Sie stets ein weiches Tuch auf den Tisch, z. B. eine Decke, die größer als der Monitor ist. So vermeiden Sie Kratzer auf dem LCD-Panel.
- Achten Sie darauf, die Kamera oder die Knöpfe nicht zu zerdrücken.

## **Anbringung des Montagezubehörs**

Der Monitor ist zur Verwendung mit einem Montagesystem konzipiert.

Achten Sie darauf, dass Sie den Monitor beim Anbringen des Zubehörs nicht kippen.

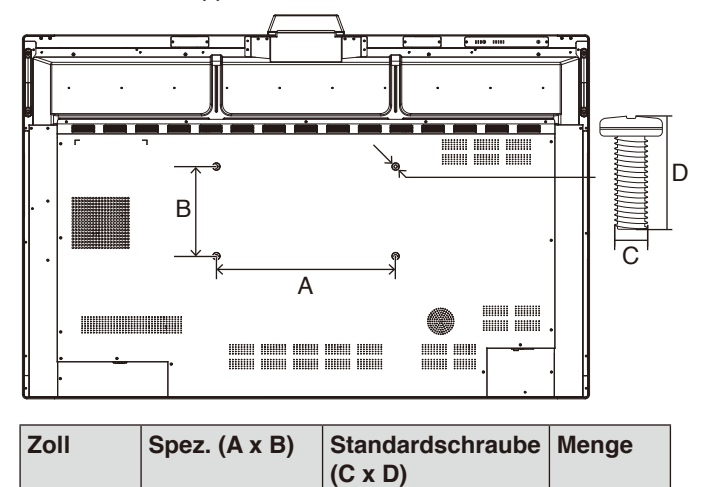

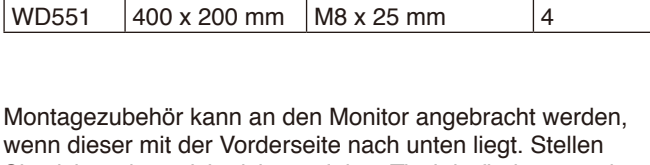

Sie sicher, dass sich nichts auf dem Tisch befindet, was den Monitor beschädigen kann.

**HINWEIS:** Legen Sie den Monitor vor der Montage mit dem Bildschirm nach unten auf eine ebene Fläche, die größer als der Bildschirm ist. Nutzen Sie einen stabilen Tisch, der das Gewicht des Monitors sicher tragen kann.

## **Belüftungsanforderungen**

Wenn das Gerät in einem geschlossenen Bereich oder einer Nische montiert wird, sorgen Sie dafür, dass die Wärme entweichen kann, indem Sie entsprechenden Abstand zwischen dem Monitor und seiner Umgebung lassen.

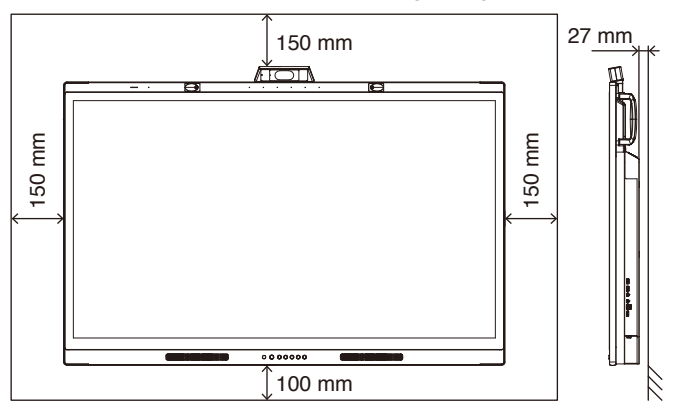

Achten Sie auf ausreichende Luftzufuhr, oder sorgen Sie für Klimatisierung am Monitor, damit die entstehende Wärme vom Gerät und der Halterung abgeführt werden kann.

# **Deutsch**

## **Ersteinrichtung**

Wenn Sie den Monitor zum ersten Mal verwenden, befolgen Sie die Bildschirmanweisungen, um die Ersteinrichtung auszuführen.

## **1. Ersteinrichtung starten**

Drücken Sie [Start]-Taste, um die Ersteinrichtung zu starten.

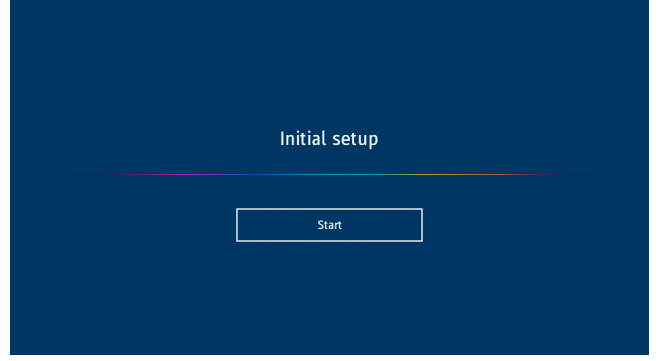

## **2. Sprachauswahl**

Wählen Sie eine Sprache für das OSD-Menü.

Sie können aus den folgenden 9 verfügbaren Sprachen eine Sprache auswählen.

Englisch / Französisch / Deutsch / Spanisch / Italienisch / Russisch / Schwedisch / Chinesisch / Japanisch

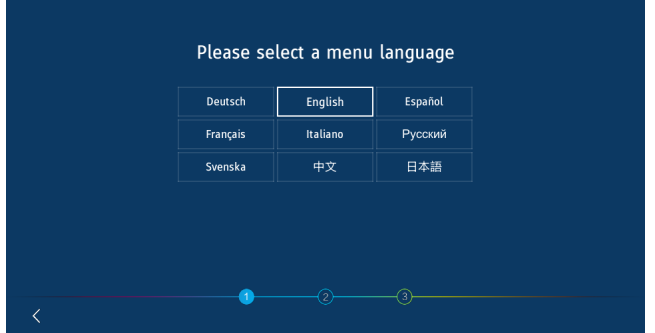

## **4. Uhrzeit einstellen**

Wählen Sie, ob Sie die Uhrzeit automatisch oder manuell einstellen möchten.

Um die Uhrzeit automatisch einzustellen, verbinden Sie den Monitor über den LAN-Anschluss mit einem Netzwerk und wählen Sie eine Zeitzone.

Um die Uhrzeit manuell einzustellen deaktivieren Sie [Netzwerkzeit].

Stellen Sie das Datum und die Uhrzeit nach dem Auswählen der Zeitzone ein.

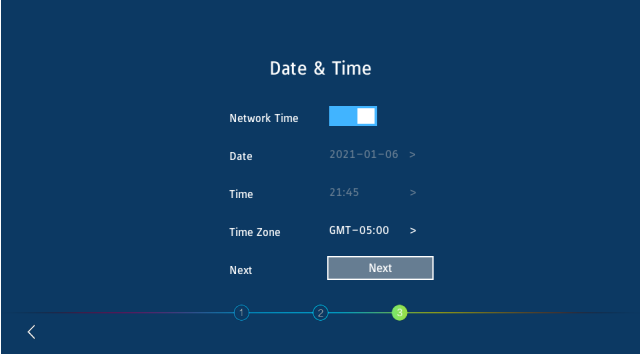

## **5. Initialisierung abgeschlossen**

Der Willkommensbildschirm wird angezeigt, wenn die Ersteinrichtung abgeschlossen ist.

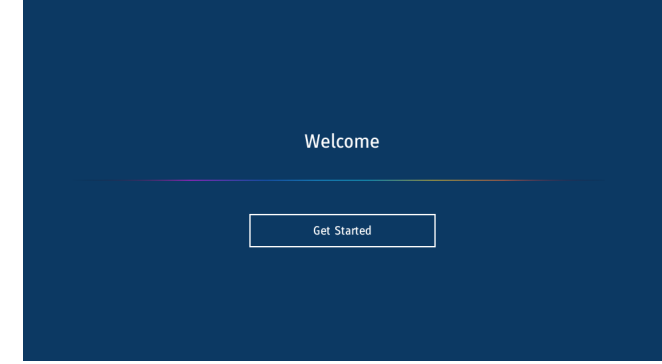

## **3. Modusauswahl**

Wählen Sie den Betriebsmodus des Monitors. Wählen Sie den WCD-Modus, um die Funktionen des Monitors vollständig verwenden zu können.

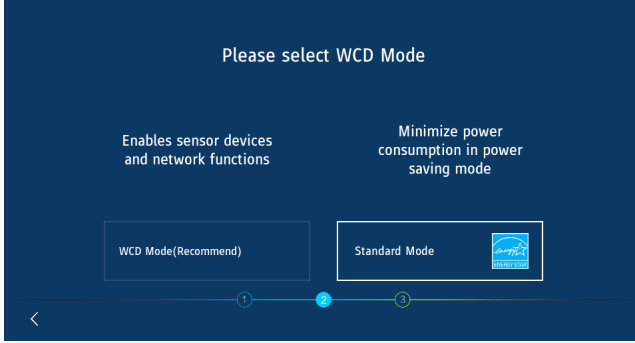

# <span id="page-17-0"></span>**Die Teile und ihre Funktionen**

## **Bedienfeld**

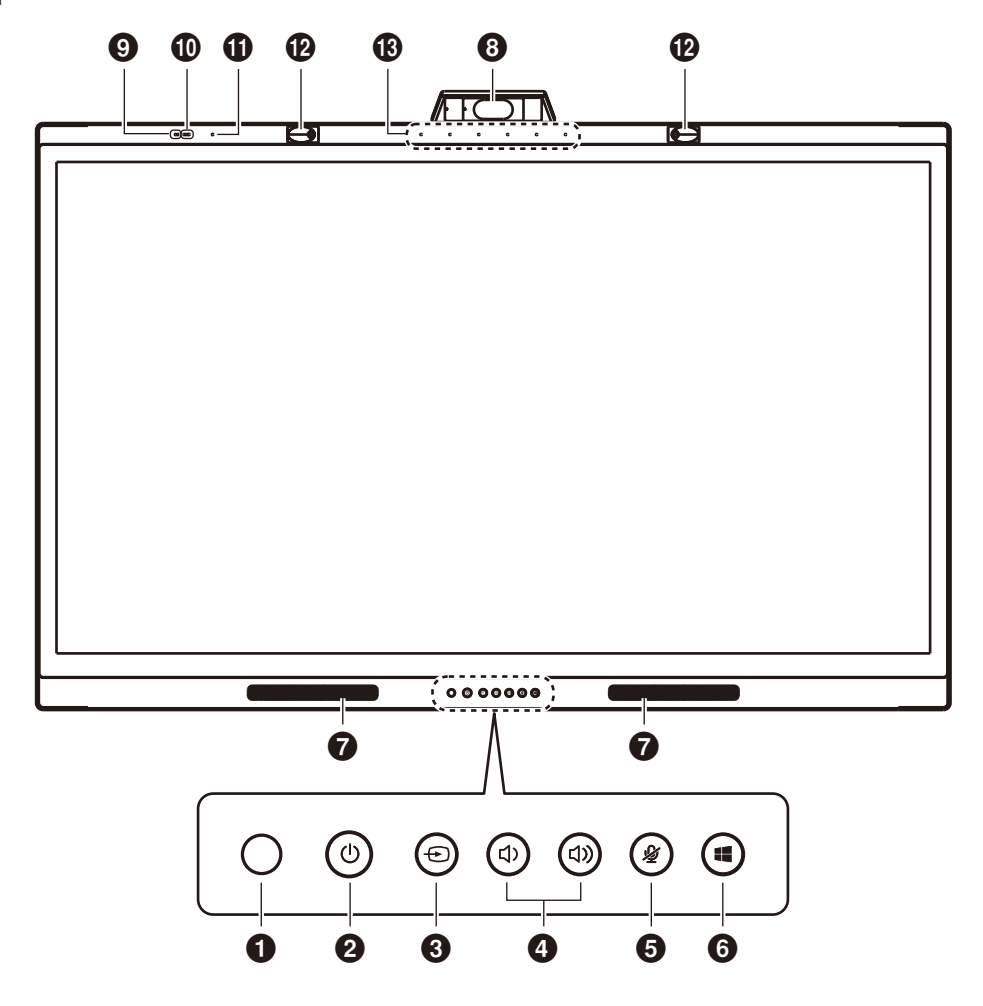

## 1 **Fernbedienungssensor**

Empfängt Signale von der IR-Fernbedienung.

## **2** U-Taste & Betriebsanzeige

Drücken, um den Bildschirm auszuschalten; mindestens 2 Sekunden gedrückt halten, um in den Standby-Modus zu wechseln. LED-Hintergrundbeleuchtung als Netz- und Statusanzeige.

## 3 **-Taste**

Der Monitor sucht nach der verfügbaren Eingangsquelle und zeigt sie an. Die Eingangsquelle ändert sich wie folgt: [USB-C 1] -> [USB-C 2] -> [HDMI]

## **4** (1) / (1) Taste

Hebt oder senkt den Lautstärkepegel.

**HINWEIS:** Wenn der Monitor an einen Computer angeschlossen ist, wird die Lautstärkeregelung am Computer vorgenommen.

## **6 ②-Taste**

Stummschalten des Mikrofons ein-/ausschalten.

## 6 **-Taste**

Entspricht der <sup>11</sup>-Taste auf einem Computer.

- 7 **Lautsprecher**
- 8 **Kamera**
- 9 **Luftqualitätssensor**
- 0 **Lichtsensor**
- ! **Temperatur- und Feuchtigkeitssensor**
- @ **Anwesenheitssensor**
- $\circledR$  Mikrofonanordnung

## <span id="page-18-0"></span>**Endgerätschnittstelle**

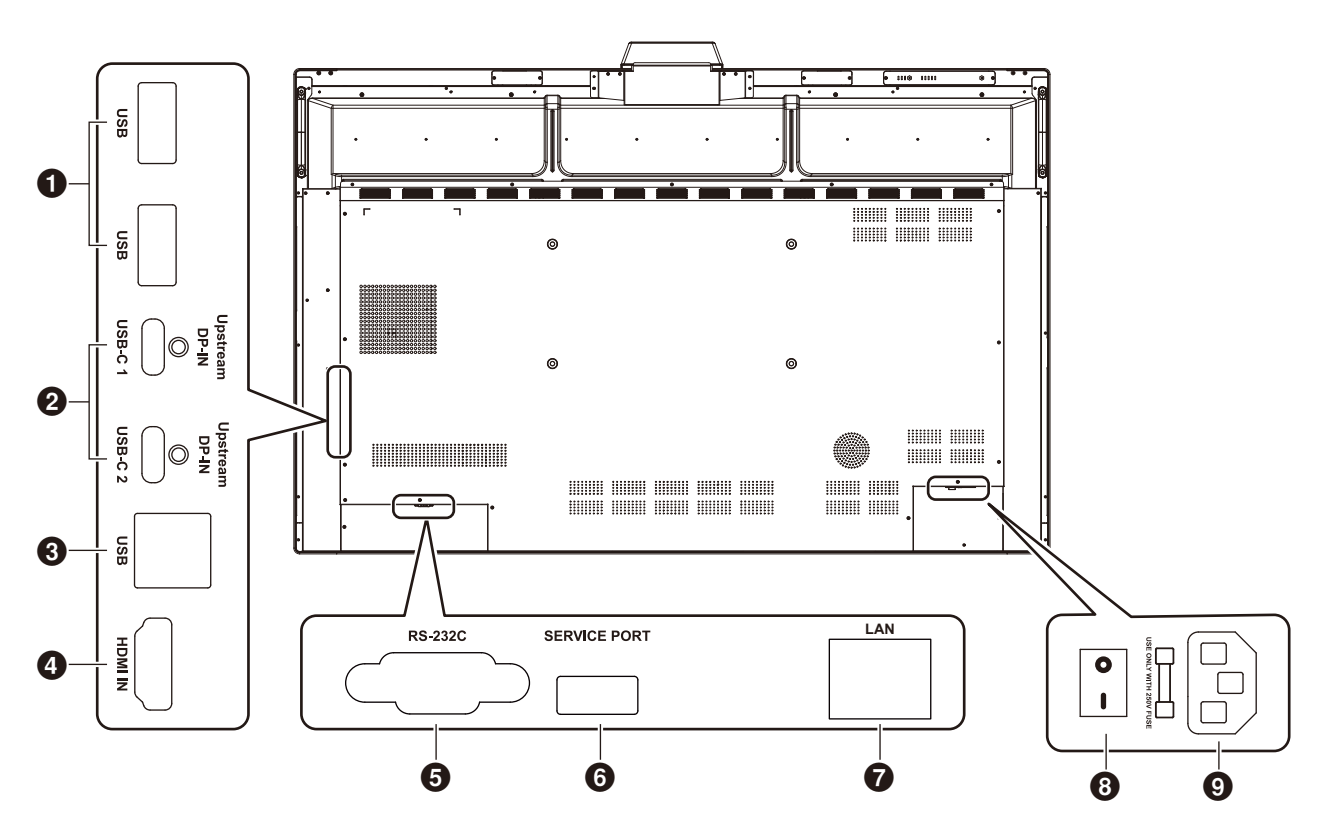

## 1 **USB3.0-Downstream-Anschluss (Typ-A)**

Verbinden von USB-Geräten, z. B. eine tragbare Festplatte, eine U-Disk, eine USB-Tastatur und -Maus sowie ein USB-Laufwerk. Hier wird auch das Ladegerät des aktiven Eingabestifts angeschlossen.

## 2 **USB-C (Typ-C)**

Verbindung mit USB-Typ-C-kompatiblen externen Geräten, wie z. B. einem Computer. Weitere Informationen finden Sie unter "Herstellen einer Verbindung mit einem Computer über [USB Typ-C" auf Seite 23.](#page-24-1)

## 3 **USB-Upstream-Anschluss (Typ-B)**

Durch das Verbinden mit einem Computer können die Touch-Funktion, die Kamera-Funktion, die USB-HUB-Funktion usw. genutzt werden.

**Hinweis:** Verwenden Sie diesen Anschluss, wenn der Monitor über ein HDMI-Kabel mit dem Computer verbunden ist.

## 4 **HDMI IN**

HDMI-Signaleingang, Anschluss an Geräte mit HDMI-Ausgangsschnittstelle (Personal Computer mit HDMI-Ausgang, Set-Top-Box oder ein anderes Videogerät).

## 5 **RS-232C IN (D-SUB-Anschluss, 9-polig)**

Serielle Schnittstelle, dient zur Übertragung von Daten zwischen Geräten.

## 6 **WARTUNGSANSCHLUSS**

(nur zu Wartungszwecken)

## 7 **LAN-ANSCHLUSS**

Zum Anschließen des LAN-Kabels.

Synchronisiert die Zeiteinstellungen, ermöglicht Remote-Firmware-Updates, ermöglicht die befehlsgestützte Fernbedienung und die Cloud-Anbindung.

## 8 **Hauptnetzschalter**

Schaltet die AC-Stromversorgung ein oder aus. "II" bedeutet Stromversorgung ein, " O " bedeutet Stromversorgung aus.

## 9 **Wechselstromeingang**

Wechselstromeingang zum Anschließen des AC-Netzkabels.

**HINWEIS:** Wenn Sie einen Computer an den USB-Typ-C-Anschluss des Monitors anschließen, ist es nicht erforderlich, den USB-Upstream-Anschluss (Typ-B) anzuschließen. Wenn Sie eine Verbindung zu beiden USB-Anschlüssen herstellen, funktioniert der Computer möglicherweise nicht richtig.

## <span id="page-19-0"></span>**Fernbedienung**

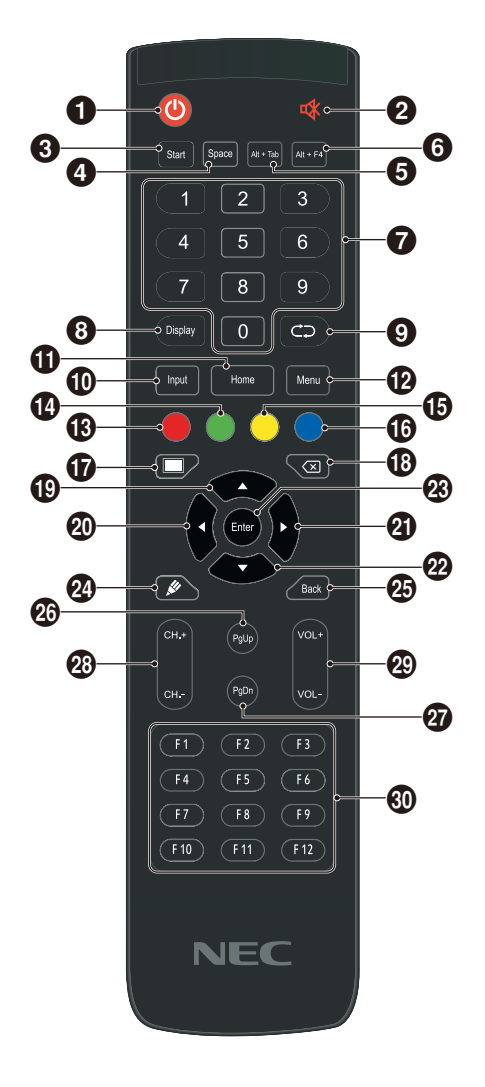

## $0<sup>0</sup>$

Stromversorgung ein/aus

## 2 咏

Lautsprecher-Stummschalter

## 3 **Start**

Windows-Taste auf der Computer-Tastatur

4 **Leertaste** Leertaste auf der Computer-Tastatur

5 **Alt+Tab** Leertaste Alt + Tab auf der Computer-Tastatur

## 6 **Alt+F4**

Taste zum Schließen des Fensters eines Computerprogramms

7 **Zahlentasten** Zahlen-Eingabetasten

8 **Anzeige** Anzeige der Kanalinformationen

െറ Nicht-Funktion

#### 0 **Eingang** Auswahltaste für die Eingangssignalquelle; wählen Sie je nach Bedarf verschiedene Quellen aus

 $oplus$  Home Taste für die Hauptseite des Systems

## @ **Menü**

Einstellungsmenütaste; drücken Sie diese Taste, um das OSD-Menü zu öffnen

## **B** Rot

Sperren und Entsperren der Tasten- und der Touch-Funktion

## \$ **Grün**

Sperren und Entsperren der Tastenfunktion

## % **Gelb**

Sperren und Entsperren der Touch-Funktion

## ^ **Blau**

Entsperren der Tasten- und der Touch-Funktionen.

## $\mathbf \Phi$   $\blacksquare$

Umschalten zwischen Betrieb (volle Leistung) und Bildschirm ausgeschaltet.\*<sup>1</sup>

## $\circledR$

**Rücktaste** 

## $\bigoplus$   $\bigoplus$

Richtungstaste; drücken Sie diese Taste für Auswahl nach oben

## $\omega$   $\sim$

Richtungstaste; drücken Sie diese Taste für Auswahl nach links

## $Q$

Richtungstaste; drücken Sie diese Taste für Auswahl nach rechts

## $\omega$

Richtungstaste; drücken Sie diese Taste für Auswahl nach unten

## $@$  Eingabe

Bestätigungstaste; drücken Sie diese Taste, um den Auswahlstatus zu bestätigen

## **@**

Nicht-Funktion

e **Zurück** Zurück-Taste

*<b>@* PaUp Bildauf-Taste auf der Computer-Tastatur

t **PgDn** Bildab-Taste auf der Computer-Tastatur

y **CH.+ / CH-.** Nicht-Funktion

u **VOL+ / VOL-**Lautstärkeregelung

i **F1-F12** Funktionstasten F1 - F12 des Computers

\*1 Wenn der Bildschirm im WCD-Modus ausgeschaltet wird, kann der Präsentationssensor reagieren und sofort in den Betriebszustand (volle Leistung) zurückkehren.

## <span id="page-20-0"></span>**Reichweite der Fernbedienung**

Sie können die Fernbedienung bis zu etwa 8 m Entfernung vom Fernbedienungssensor entfernt einsetzen. Bis zu einer Entfernung von 4 m kann die Fernbedienung in einem horizontalen bzw. vertikalen Winkel bis 30° verwendet werden.

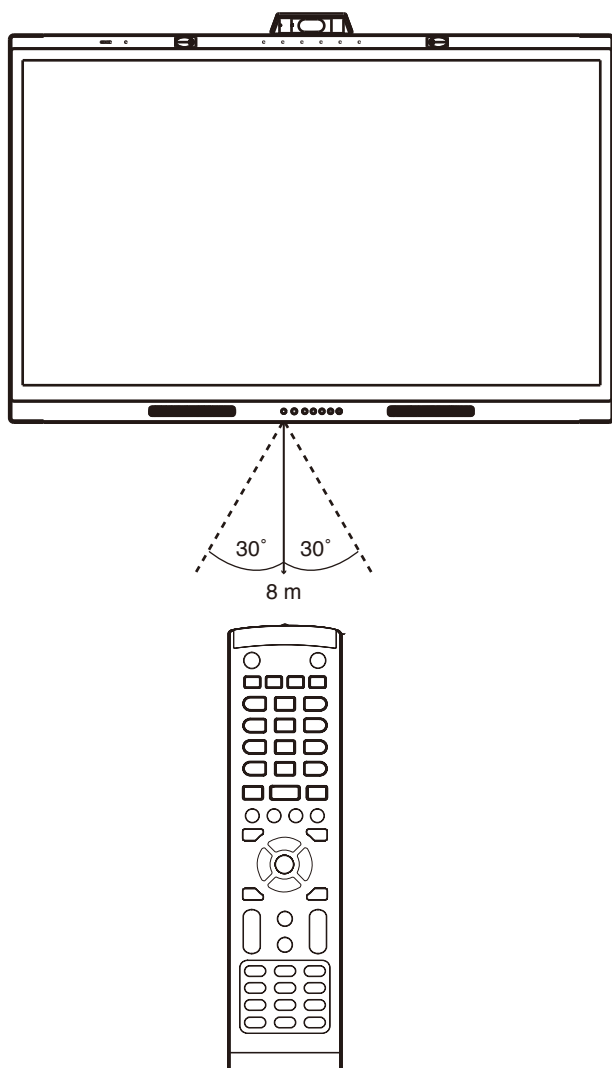

**Vorsicht:** Wenn der Fernbedienungssensor von direktem Sonnenlicht bzw. einer starkem Leuchtquelle angestrahlt oder von einem Gegenstand verdeckt wird, funktioniert die Fernbedienung möglicherweise nicht.

## **Umgang mit der Fernbedienung**

- Schützen Sie die Fernbedienung vor starken Stößen.
- Schützen Sie die Fernbedienung vor Wasser und anderen Flüssigkeiten. Falls die Fernbedienung nass wird, trocknen Sie sie umgehend ab.
- Schützen Sie die Fernbedienung vor Hitze und Dampf.
- Öffnen Sie die Fernbedienung nur zum Einsetzen der Batterien.

## **Betriebsanzeige**

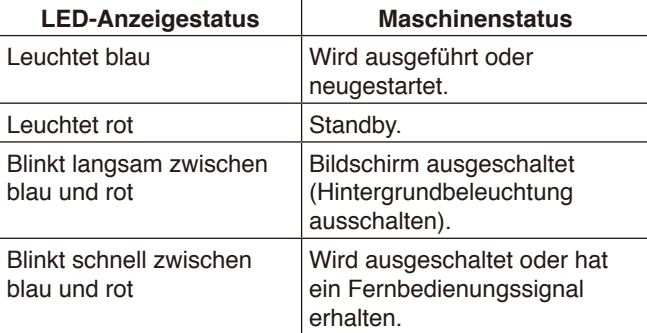

## <span id="page-21-0"></span>**Aktiver Eingabestift**

Der aktive Eingabestift, der mit dem Monitor geliefert wurde, ist mit dem Touchscreen kompatibel und kann den Monitor und den angeschlossenen Computer steuern.

**HINWEIS:** Der aktive Eingabestift ist wiederaufladbar und kann mit dem mitgelieferten Ladegerät wieder aufgeladen werden.

Vollständige Ladezeit: Ungefähr 3 Minuten Durchgängige Betriebszeit: Ungefähr 120 Minuten

Die durchgängige Betriebszeit ist die als Referenz angegebene Zeit, während der der Stift bei voller Aufladung verwendet werden kann.

Der Stift verbraucht kontinuierlich Strom, auch wenn er nicht aktiv benutzt wird. Da der Akku immer dann Strom verbraucht, wenn er nicht auf dem Ladegerät liegt, empfehlen wir, den Stift zum Aufladen in das Ladegerät zu legen, wenn Sie ihn nicht benutzen. Dadurch wird der Akku nicht beschädigt.

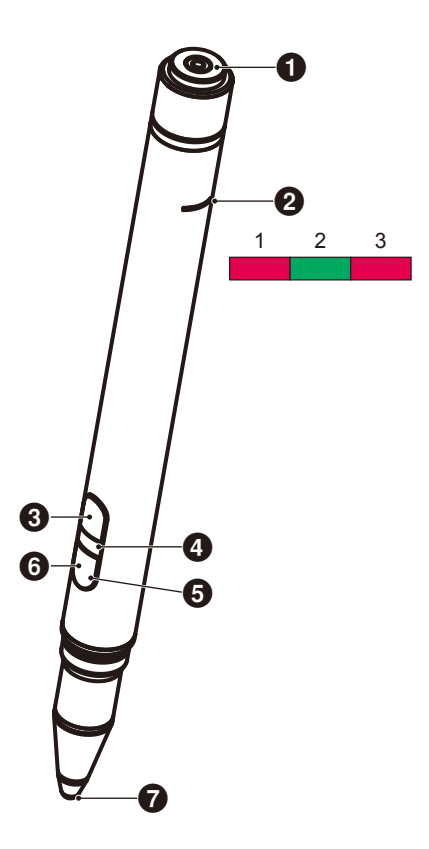

## 1 **Ladeanschluss**

Verbindung zum Ladegerät.

- 2 **Ladelicht**
- 1) Ladelicht (rotes Licht) Leuchtet während des Ladens.
- 2) Betriebsanzeige (grünes Licht) Leuchtet auf, wenn eine Verbindung zum Ladegerät besteht.
- 3) Licht für niedrigen Akkuladestand (rotes Licht) Leuchtet, wenn der Akkuladestand niedrig ist. Ein frühes Laden wird empfohlen.

## **6** Obere Taste

Rechtsklick der Maus.

## 4 **ID-Farbleuchte**

Wird verwendet, um zwischen den zwei mitgelieferten Stiften zu unterscheiden. Sie sind jeweils farblos und rot.

#### 5 **Aktives Licht**

Das weiße Licht leuchtet auf, wenn der Stift bereit zum Verwenden ist.

#### 6 **Untere Taste**

Dient als Radiergummi.

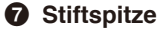

## <span id="page-22-0"></span>**Ladegerät**

Verbinden Sie den Stift beim Laden so, dass sich der Ladeanschluss des aktiven Eingabestifts auf der Ladeseite befindet.

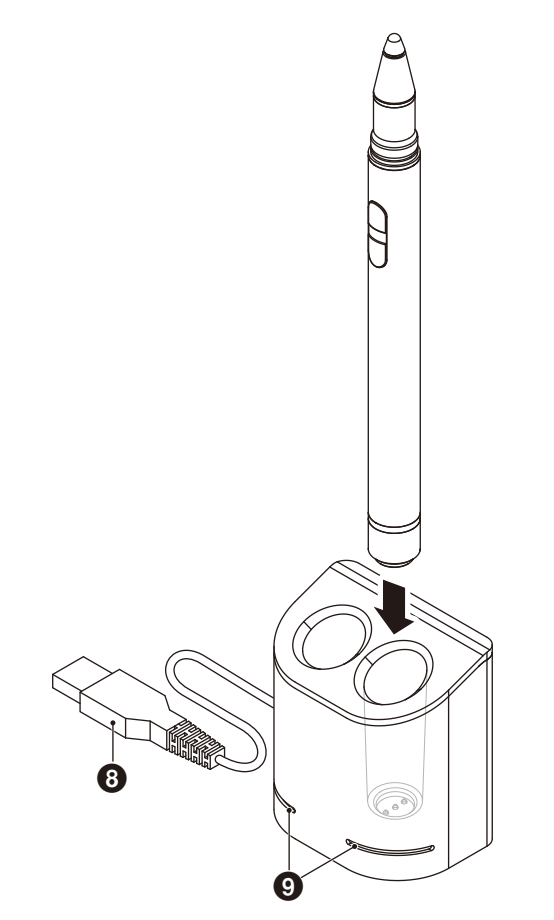

## 8 **USB-A-Anschluss**

Verbinden Sie das Ladegerät mit einem USB-A-Anschluss.

**HINWEIS:** Das Ladegerät kann an den USB-A-Anschluss am Monitor, einem Computer oder einem anderen USB-A-kompatiblen Ladegerät angeschlossen werden.

## 9 **Statuslicht**

Leuchtet grün, wenn der aktive Eingabestift nicht eingesetzt oder wenn der aktive Eingabestift vollständig geladen ist. Das Licht erlischt, während der aktive Eingabestift geladen wird.

## *A* VORSICHT:

Stecken Sie weder Ihre Finger noch Fremdkörper in das Ladegerät.

## <span id="page-22-1"></span>**Installation des Ladegeräts**

Auf der Rückseite des Ladegeräts ist ein Magnet eingebettet. Er kann an Metallteilen, wie z. B. der Rückseite des Displays, angebracht werden.

Mit der mitgelieferten Halterung kann das Ladegerät auch an der Seite des Displays befestigt werden.

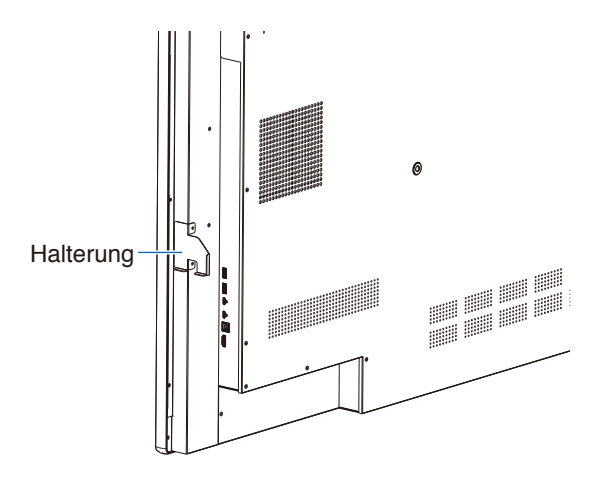

An der Anschlussseite des Hauptgeräts befindet sich eine Befestigungsmöglichkeit für die Halterung. Entfernen Sie die Schrauben und bringen Sie die Halterung an.

## *A* VORSICHT:

Wenden Sie bei der Montage der Halterung keine Gewalt an. Die Halterung kann sich verziehen und beschädigt werden.

## <span id="page-23-0"></span>**Anschlussübersicht**

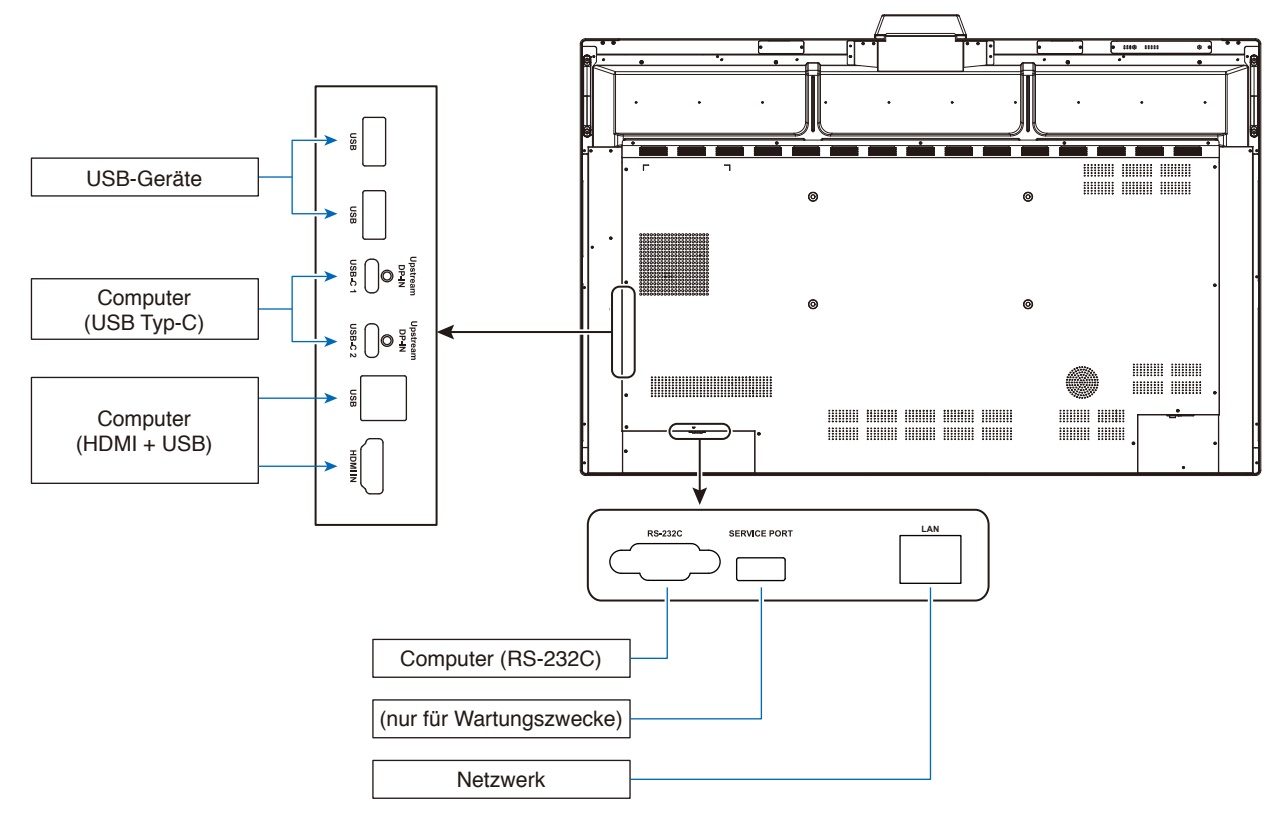

## **Anschließen von Geräten**

## **Bevor Sie Geräte anschließen:**

- \* Lesen Sie die Bedienungsanleitung, die jedem einzelnen Gerät beiliegt.
- \* Wir empfehlen dringend, ein USB-Speichergerät an den Monitor anzuschließen oder von ihm zu trennen, wenn der Monitor ausgeschaltet ist.

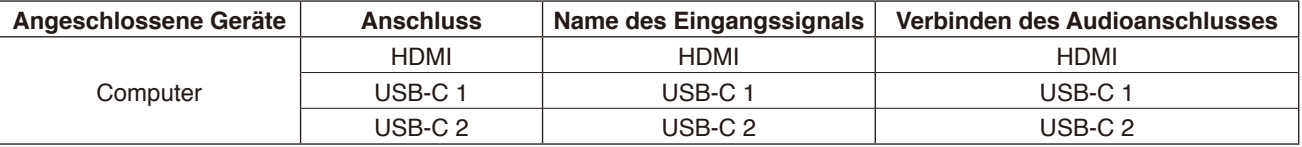

Bitte stellen Sie die geeignete Einstellung für das Eingangssignal ein.

## **Kabelklemmen montieren**

Zu Zwecken des Kabelmanagements wurden Kabelklemmen zum Sichern des USB-Kabels Typ-C am Gerät vorgesehen. Vor dem Befestigen jeglichen Staub oder Verunreinigungen entfernen.

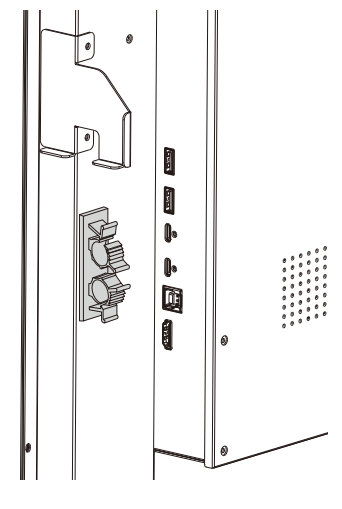

## <span id="page-24-0"></span>**Computer- und USB-Anschluss**

## **Option 1: USB-C**

- 1) Verwenden Sie ein USB-Typ-C-Kabel zum Anschluss an den USB-C-Ausgangsanschluss des externen Computers.
- 2) Drücken Sie die Eingabetaste, um zum USB-C-Kanal zu wechseln.\*<sup>1</sup>

## **Option 2: HDMI**

- 1) Verwenden Sie ein USB-Kabel zum Verbinden mit dem USB-Typ-B-Anschluss des Monitors und mit einem USB-Typ-A-Anschluss des externen Computers.
- 2) Verwenden Sie ein HDMI-Kabel für den Anschluss an den HDMI-Ausgang des externen Computers.
- 3) Drücken Sie die Eingabetaste, um zum HDMI-Kanal zu wechseln.\*<sup>1</sup>

\*1 Wenn die Eingangserkennungsfunktion auf "EIN" eingestellt ist, werden die Anschlüsse nach dem Verbinden des Computers automatisch umgeschaltet (siehe [Seite](#page-30-0) 29).

## <span id="page-24-1"></span>**Herstellen einer Verbindung mit einem Computer über USB Typ-C**

- Wenn Sie den USB-C-Anschluss für Video/Audio, verwenden, dann verwenden Sie bitte ein SuperSpeed-USB-Kabel (USB 3.2 Gen 1) mit USB-Konformitätslogo.
- Wenn Sie den USB-C-Anschluss für Video/Audio, verwenden, dann verwenden Sie bitte einen Computeranschluss mit "DP Alt Mode"-Konformitätslogo.
- HDMI-Alt-Mode oder MHL wird nicht unterstützt.
- Wenn Sie den Computerakku aufladen (Power Delivery), verwenden Sie bitte einen Computer und ein Kabel mit USB-Power-Delivery-Konformitätslogo.
- Bitte warten Sie einige Sekunden, bis der Monitor das USB-Signal erkennt. Trennen Sie das USB-Kabel nicht und schließen Sie es nicht erneut an, während das Signal erkannt wird.

## **Herstellen einer Verbindung mit einem Computer über HDMI**

- Bitte verwenden Sie ein HDMI-Kabel mit dem HDMI-Logo.
- Nach dem Einschalten des Monitors kann es einen Moment dauern, bis das Signal erscheint.
- Bei einigen Grafikkarten oder -treibern wird das Bild möglicherweise nicht richtig angezeigt.
- Wenn der Monitor eingeschaltet wird, nachdem ein mit dem Monitor verbundener Computer eingeschaltet wurde, wird gelegentlich kein Bild angezeigt. Schalten Sie in diesem Fall den Computer aus und wieder ein.

## **Anschließen eines USB-Geräts**

USB: USB-Downstream-Anschluss (USB Typ-A).

Verbinden von USB-Geräten, z. B. eine tragbare Festplatte, ein U-Stick, eine USB-Tastatur und -Maus sowie das Ladegerät eines aktiven Eingabestifts usw.

- Beachten Sie beim Anschließen des USB-Geräts oder -Kabels die korrekte Form und Ausrichtung des Steckers.
- Weitere Informationen zur Stromversorgung finden Sie in den technischen Daten (siehe [Seite](#page-39-1) 38).
- Wenn Sie den USB-Anschluss zur Stromversorgung verwenden, dann verwenden Sie bitte ein USB-Kabel, das 500mA unterstützt.
- Verbinden Sie das USB-Kabel nicht. Dies kann zu Erhitzung und in der Folge zu Feuer führen

## **Mit einem Netzwerk verbinden**

Synchronisiert die Zeiteinstellungen\*, ermöglicht Remote-Firmware-Updates\*, ermöglicht die befehlsgestützte Fernbedienung und die Cloud-Anbindung.

- Verbinden Sie den Monitor mit einem handelsüblichen LAN-Kabel mit dem Netzwerk.
- Legen Sie die IP-Adresse fest (siehe [Seite](#page-29-2) 28).
- \*: Es wird eine Internetverbindung benötigt.

## <span id="page-25-0"></span>**Eingangserkennungsfunktion**

Die Eingangserkennungsfunktion\*1 ist bei diesem Monitor standardmäßig aktiviert.

- Wenn ein Signal mit einem Eingangsanschluss verbunden wird, wird der Anschluss automatisch auf den entsprechenden Anschluss umgeschaltet.
- Wenn ein Signal bereits mit einem anderen Eingangsanschluss verbunden ist, schaltet der Monitor auf den zuletzt mit einem Signal verbundenen Anschluss um.
- Wenn das aktuell angezeigte Signal nicht mehr eingegeben wird (Unterbrechung der Verbindung, Herunterfahren des Computers usw.), schaltet der Monitor automatisch auf den zuvor angezeigten Anschluss\*<sup>2</sup> um.
- \*1: Die Eingangserkennungsfunktion kann in [Eingangserkennung] unter [Sonstige Einstellungen] in [Erweiterte Einstellungen] ein- und ausgeschaltet werden.
- \*2: Wenn an dem zuvor angezeigten Anschluss kein Signal eingeht, schaltet der Monitor auf den davor angezeigten Anschluss um, wenn ein Signal eingeht. Wenn an beiden Anschlüssen kein Signal eingeht, werden die Anschlüsse nicht umgeschaltet.

## **Beispiel**

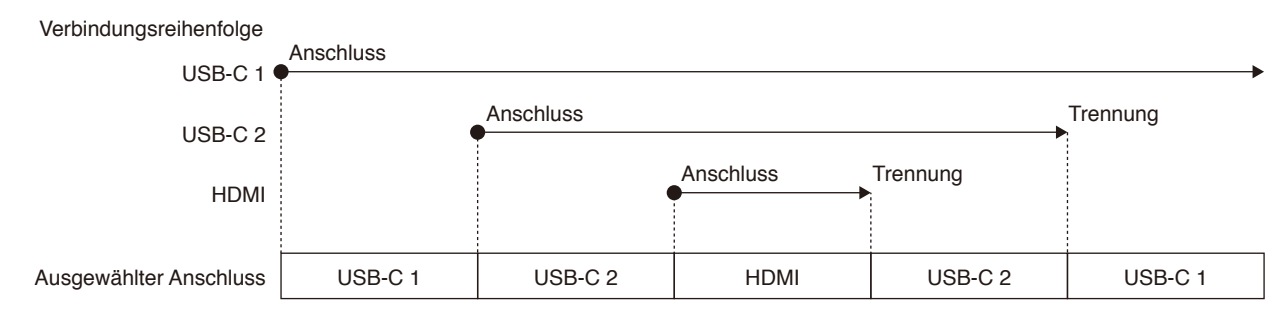

## **Zu den Audioeinstellungen des Computers**

Wenn der Monitor an einen Computer angeschlossen ist, werden zwei Lautsprechergeräte erkannt. Wählen Sie USB-Lautsprecher (WD551 Audio) in den Audioeinstellungen des Computers.\*<sup>1</sup>

USB-Lautsprecher (WD551 Audio) WD551 (----------\*2 )

\*1: Wenn WD551 (----------) ausgewählt ist, stimmt die Anzeige des Ton-Stummschaltungsstatus zwischen Monitor und Computer möglicherweise nicht überein.

\*2: Der Inhalt des Bereichs "----------" ist je nach verwendetem Computer unterschiedlich.

## **HINWEIS:**

Der Monitor verfügt über zwei Audiomodi, von denen einer für Konferenzen und der andere für die Wiedergabe von Videos geeignet ist.

Diese Modi schalten, abhängig von der Mikrofonauswahl am Computer, automatisch um.

Wenn das Monitormikrofon (Mikrofon (WCD Audio)) in den Computer-Audioeinstellungen ausgewählt ist:

Der Ton wird in Mono wiedergegeben und "Echo abbrechen" ist aktiviert.

Diese Einstellung ist für Videokonferenzen geeignet.

Wenn in den Computer-Audioeinstellungen ein anderes Mikrofon als das Monitormikrofon ausgewählt ist: Der Ton wird in Stereo wiedergegeben, der Subwoofer wird aktiviert und die maximale Lautstärke wird erhöht. Diese Einstellung ist für die Wiedergabe von Videos geeignet.

Sie können diesen Modus anstelle der automatischen Auswahl des Audio-Modus durch den Monitor festlegen (siehe [Seite](#page-30-1) 29).

## <span id="page-26-0"></span>**Betriebsmodi**

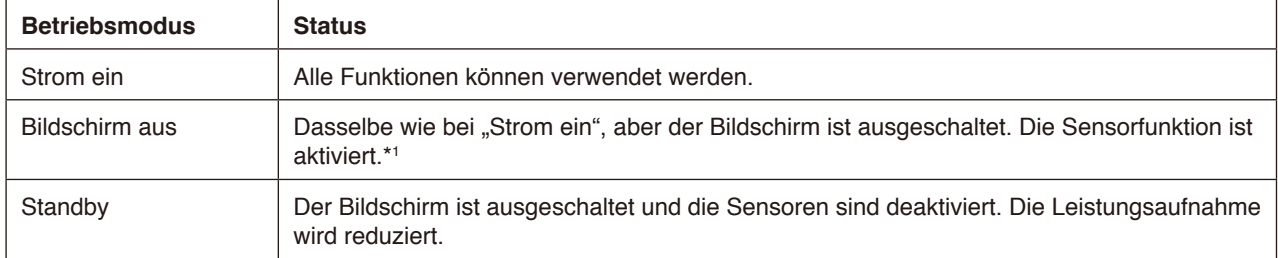

Siehe [Seite](#page-39-1) 38 für die Leistungsaufnahme in den einzelnen Modi.

\*1: Die Sensorfunktion ist deaktiviert, wenn sich der Monitor im Standardmodus befindet.

## **Umschalten der Betriebsmodi (wenn im WCD-Modus)**

Die Betriebsmodi werden wie unten gezeigt umgeschaltet.

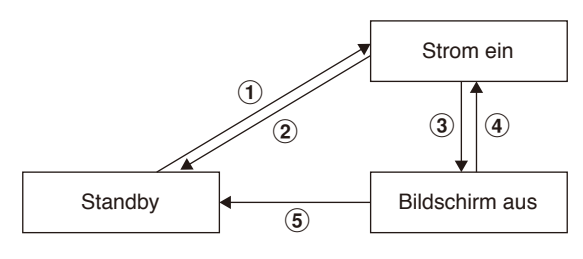

## 1 **Standby** g **Strom ein**

- Drücken Sie die Taste  $\bigcup$  auf dem Monitor oder der Fernbedienung im Standby-Modus.

## **2** Strom ein → Standby

- Drücken Sie die Taste  $\bigcup$  auf der Fernbedienung.\*2
- Halten Sie die Taste  $\bigcup$  am Monitor mindestens 2 Sekunden lang gedrückt.<sup>\*2</sup>

## **3** Strom ein → Bildschirm aus

- Es gibt kein Videosignal und der Anwesenheitssensor erkennt keine Person.\*3 \*4
- Drücken Sie die Taste **auf der Fernbedienung.**
- Drücken Sie die Taste  $\bigcup$  auf dem Monitor.

## **4 Bildschirm aus → Strom ein**

- Ein Videosignal ist aktiv oder der Anwesenheitssensor erkennt eine Person.
- Drücken Sie die Taste auf der Fernbedienung.
- Drücken Sie die Taste U auf dem Monitor.
- Berühren Sie den Bildschirm.

## **5** Bildschirm aus → Standby\*<sup>4</sup>

- Drücken Sie die Taste  $\bigcup$  auf der Fernbedienung.
- Halten Sie die Taste  $\bigcup$  am Monitor mindestens 2 Sekunden lang gedrückt.
- \*2: Es wird eine Bestätigungsmeldung angezeigt und das Umschalten in den Standby-Modus kann abgebrochen werden.
- \*3: Wenn für die eingestellte Zeit kein Videosignal eingeht (siehe [Seite](#page-29-3) 28) und der Anwesenheitssensor 30 Sekunden oder länger keine Person erkennt.
- \*4: Wechselt ca. 10 Sekunden nach der Bedienung in den Standby-Modus.
- **HINWEIS:** Wenn der Standardmodus eingestellt ist (siehe [Seite](#page-30-2) 29), schaltet der Monitor in den Standby-Modus, wenn im eingeschalteten Zustand kein Videosignal eingeht.

# <span id="page-27-0"></span>**OSD-Steuerungen (On-Screen-Display)**

Streichen Sie mit dem Finger vom unteren Rand des Bildschirms nach oben oder drücken Sie die Eingabetaste auf der Fernbedienung, um das OSD-Menü zu öffnen.

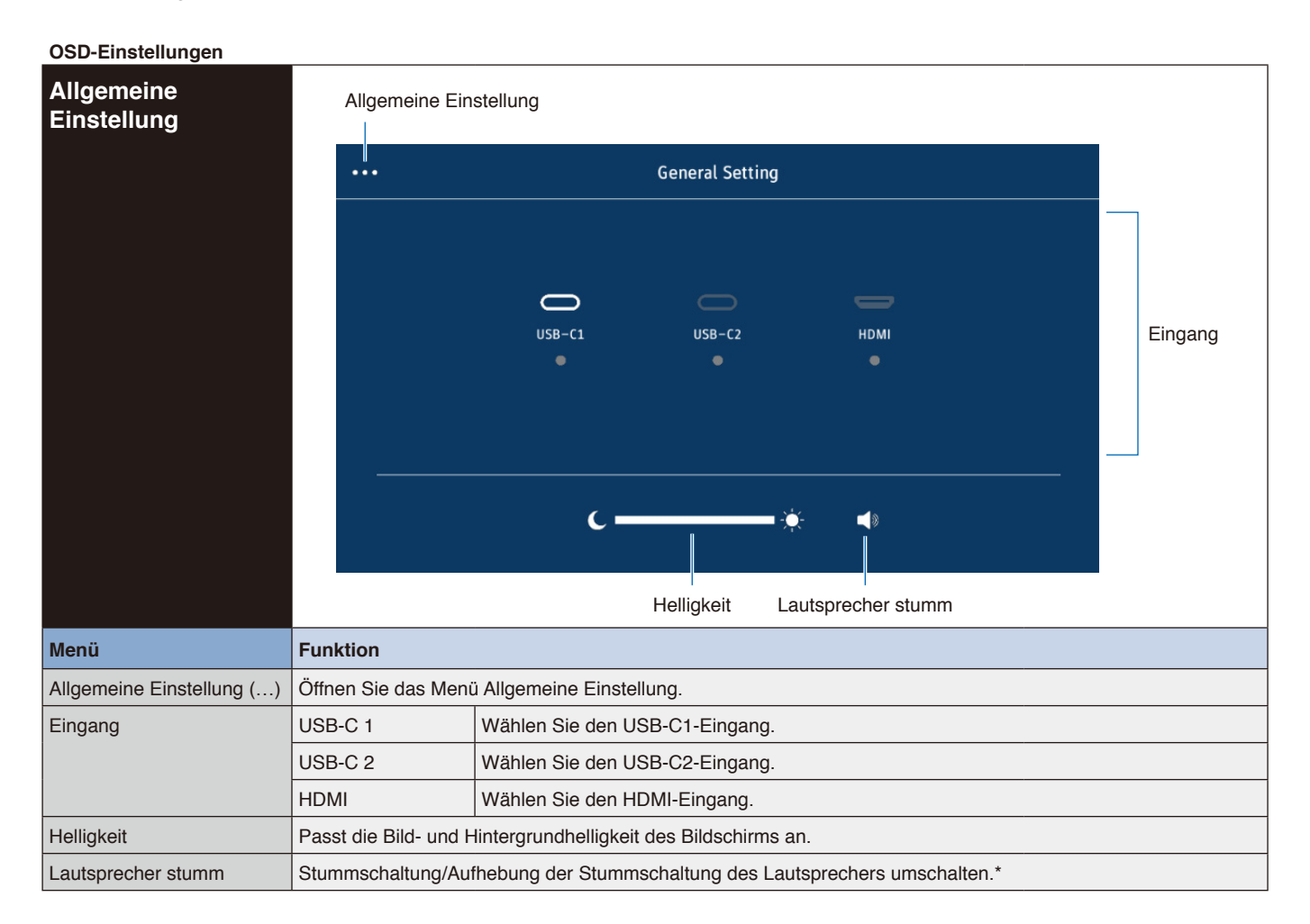

\* Je nach den Einstellungen des Ausgabegeräts stimmen der Stummschaltstatus und die OSD-Anzeige möglicherweise nicht überein. Stellen Sie in diesem Fall das Ausgabegerät in den Toneinstellungen des Computers auf [USB-Lautsprecher (WD551 Audio)].

<span id="page-28-0"></span>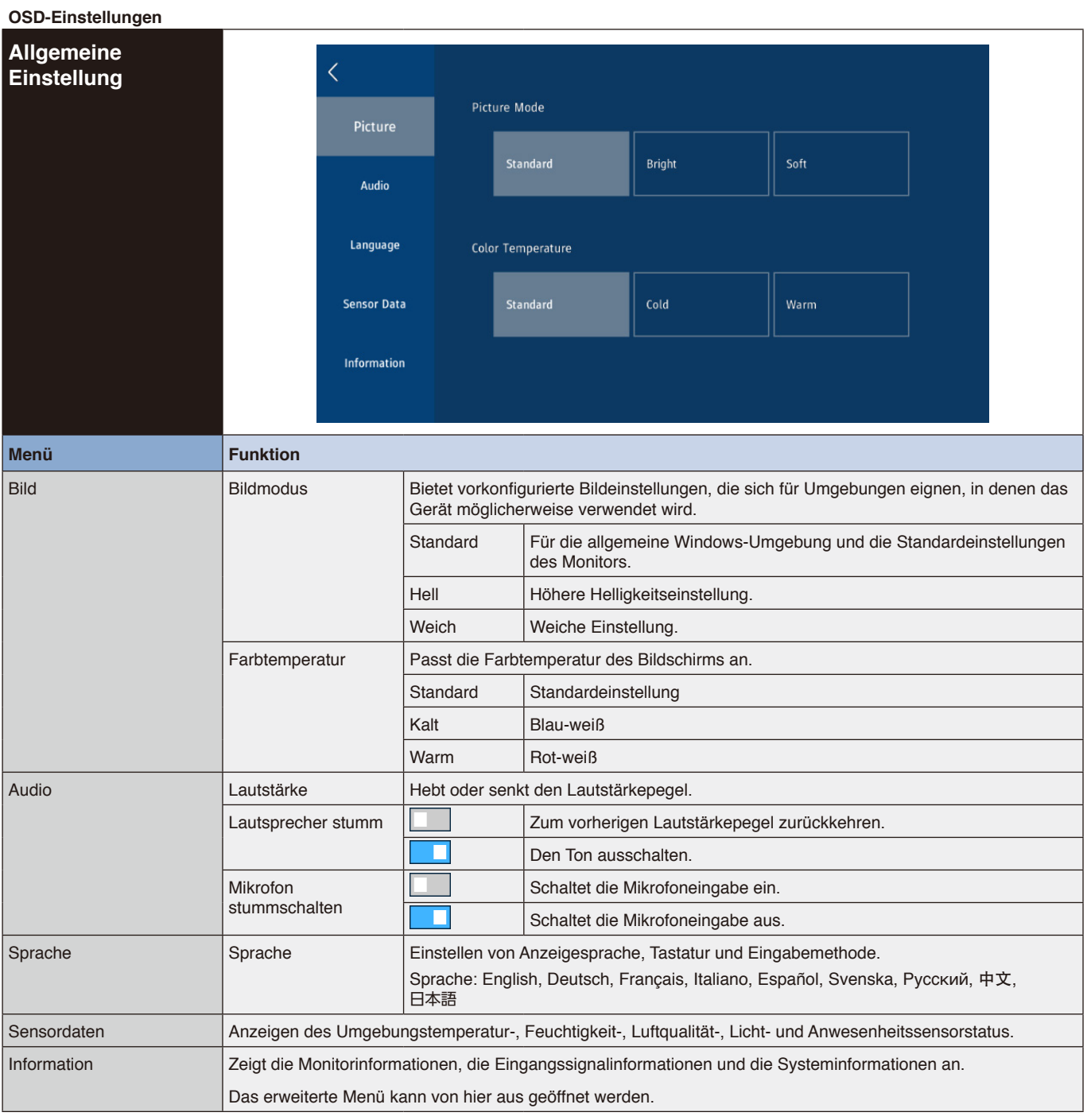

## <span id="page-29-3"></span><span id="page-29-2"></span><span id="page-29-1"></span><span id="page-29-0"></span>**OSD-Einstellungen Erweiterte**  Advanced  $\overline{\langle}$ **Einstellungen** Date & Time Network Time Network 2021-10-21 Date **Cloud Settings** 10:00 Time Power GMT-05:00 > Time Zone Other Settings Customer Ntp Server  $\rightarrow$ Information Firmware **Menü Funktion** Datum & Zeit **Netzwerkzeit** | Uhrzeit automatisch einstellen. Die Zeit automatisch aus dem Netzwerk abrufen. Daten Jahr, Monat und Tag einstellen. (JJJJ, MM, TT) Zeit Die aktuelle Uhrzeit einstellen. Zeitzone **Die lokale Zeitzone zum Verwenden des Monitors auswählen.** NTP-Server Kunde Sie können diese Einstellung optional konfigurieren, um das aktuelle Datum und die Uhrzeit durch Synchronisieren mit einem NTP-Server im Netzwerk einzustellen. Er kann über eine IP-Adresse oder einen Hostnamen festgelegt werden. NETZWERK\*1 DHCP DIE Die Netzwerkeinstellungen manuell konfigurieren. Erfragen Sie die Informationen bei Ihrem Netzwerkadministrator. Die IP-Adresse wird automatisch vom DHCP-Server abgerufen. IP-Adresse Hiermit legen Sie die IP-Adresse des mit dem Netzwerk verbundenen Monitors fest, wenn für die Option [DHCP] ausgewählt ist. Subnetzmaske Hiermit legen Sie die Subnetzmaske des mit dem Netzwerk verbundenen Monitors fest, wenn für die Option [DHCP] ausgewählt ist. die Option [DHCP] ausgewählt ist. Standard-Gateway Hiermit legen Sie das Standard-Gateway des mit dem Netzwerk verbundenen Monitors fest, wenn für die Option [DHCP] ausgewählt ist. Auto DNS Geben Sie die IP-Adresse des mit dem Monitor verbundenen DNS-Servers manuell ein. Der mit dem Monitor verbundene DNS-Server weist seine IP-Adresse automatisch zu. DNS Geben Sie die Einstellungen für den DNS-Server des mit dem Monitor verbundenen Netzwerks ein. MAC-Adresse | Hiermit wird die [MAC-Adresse] des Monitors angezeigt. ANWENDEN Hiermit wenden Sie die Netzwerkeinstellungen an. Power (Netz) Autom. einschalten Signal erkannt Der Monitor schaltet sich nicht automatisch ein, wenn ein Signal eingegeben wird. Der Monitor schaltet sich automatisch ein, wenn ein Signal eingegeben wird. Anwesenheitssensor  $\Box$  Der Monitor schaltet sich nicht automatisch ein, auch wenn eine Person vom Bewegungssensor erkannt wird. Der Monitor schaltet sich automatisch ein, wenn eine Person vom Bewegungssensor erkannt wird. AUTO STANDBY | Aus | Eingeschaltet lassen. 5, 15, 30 Minuten Wenn für die eingestellte Zeit kein Signal eingeht, schaltet das Gerät in den Modus "Bildschirm aus"\*. \* Im WCD-Modus. Im Standardmodus wechselt es in den Standby-Status.

<span id="page-30-2"></span><span id="page-30-1"></span><span id="page-30-0"></span>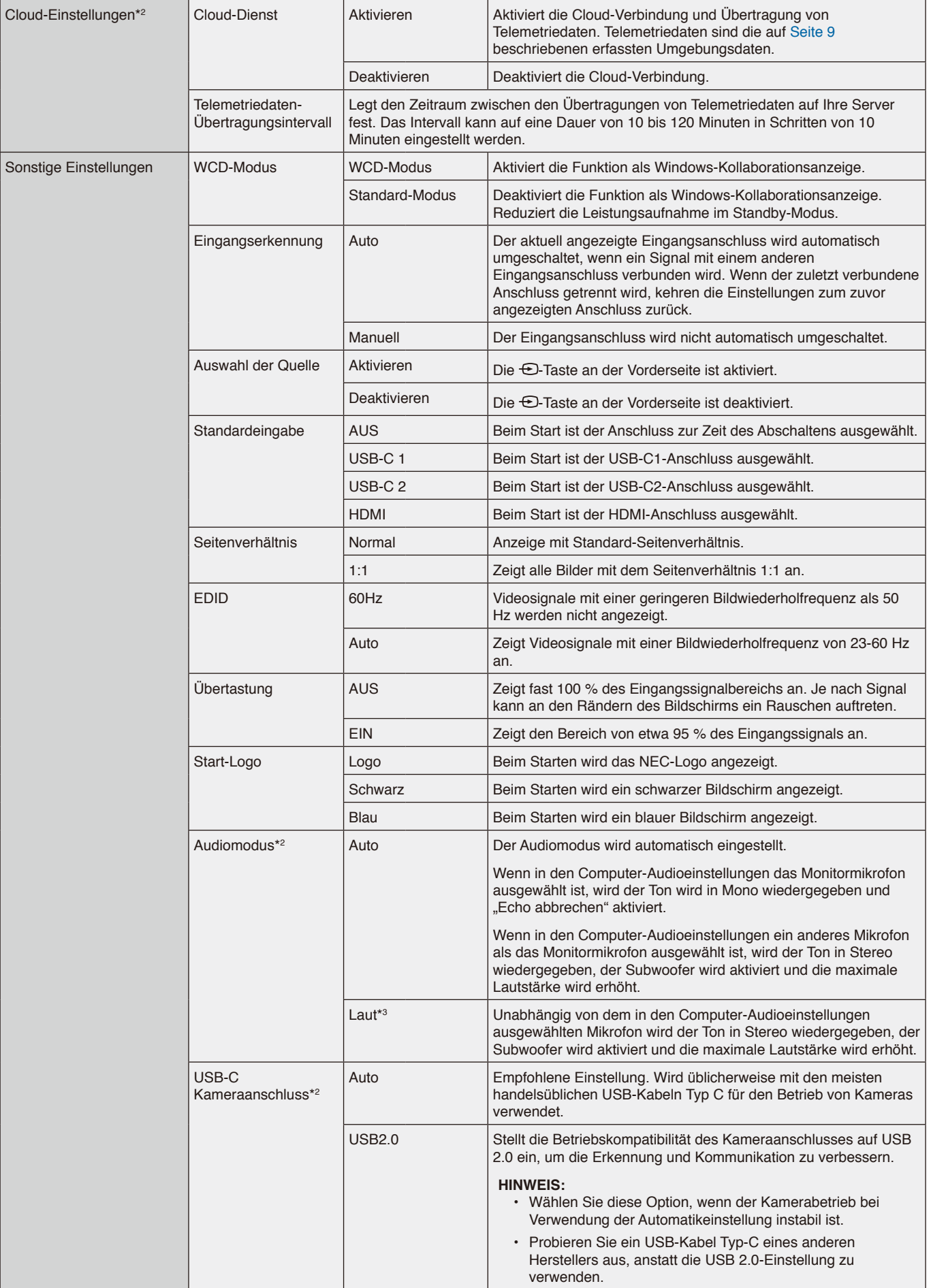

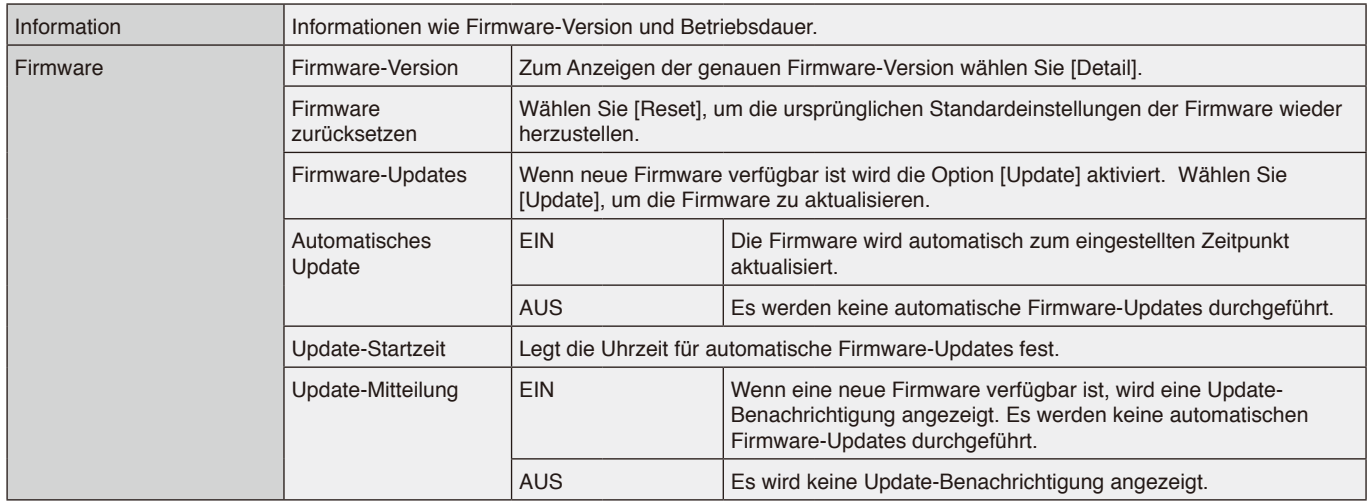

\*1: Verwenden Sie die Zifferntasten auf der Fernbedienung, um die IP-Adresse, die Subnetzmaske, das Standard-Gateway und DNS der Netzwerkelemente einzustellen.

\*2: Verfügbar in Firmware-Version 20220601\_172206 oder später.

\*3: Kann Rückkopplungen vom Mikrofon verursachen.

## <span id="page-32-0"></span>**Verbindungsschnittstelle**

## **Anschließen von externen Geräten**

Es gibt zwei Möglichkeiten, externe Geräte zum Steuern des Monitors anzuschließen.

• RS-232C-Anschluss.

Anschließen eines externen Geräts mit einem RS-232C-Kabel an den RS-232C-Anschluss des Monitors. • LAN-Anschluss.

Verbinden eines Netzwerks mit dem LAN-Anschluss des Monitors mit einem LAN-Kabel.

Wenden Sie sich für weitere Informationen zum zu verwendenden LAN-Kabel an Ihren Netzwerkadministrator.

## **Steuerbefehle**

Weitere Befehle finden Sie in der Datei "External\_Control.pdf" auf der NEC-Website.

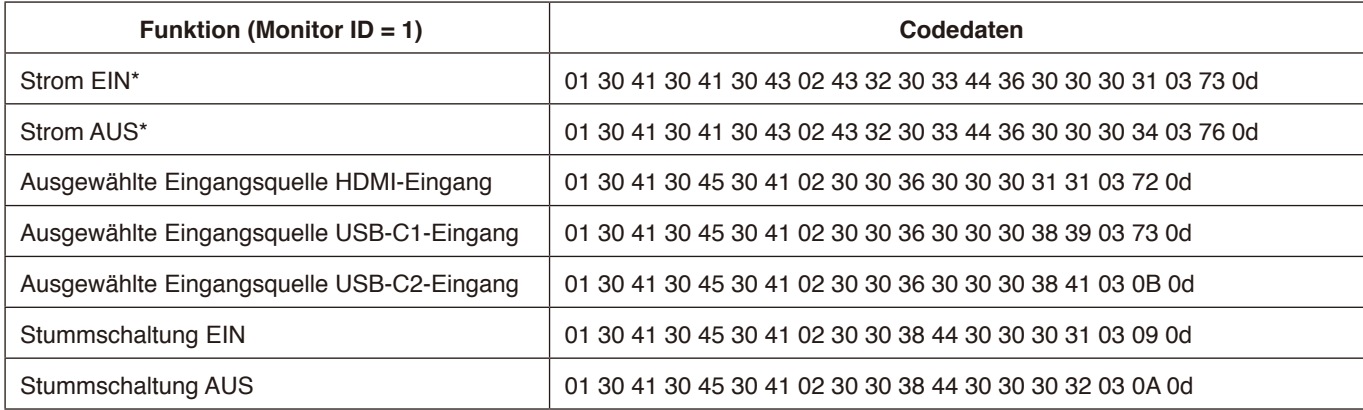

\*: In der LAN-Steuerung werden "Strom EIN" und "Strom AUS" nicht unterstützt.

## <span id="page-33-0"></span>**Steuern des Monitors über RS-232C**

Sie können diesen LCD-Monitor steuern, indem Sie einen Computer mit RS-232C-Anschluss anschließen. Folgende Funktionen können vom Computer aus gesteuert werden:

- Einschalten oder Standby.
- Wechseln zwischen Eingangssignalen.
- Stummschaltung EIN oder AUS.

## **Anschluss**

- LCD-Monitor und Computer.
- Schalten Sie den Monitor über den Hauptnetzschalter aus, wenn Sie einen Computer an den Monitor anschließen. • Schalten Sie zuerst den angeschlossenen Computer und dann den Monitor ein.

Wenn Sie zuerst den Monitor und dann den Computer einschalten, funktioniert der Kommunikationsanschluss möglicherweise nicht ordnungsgemäß.

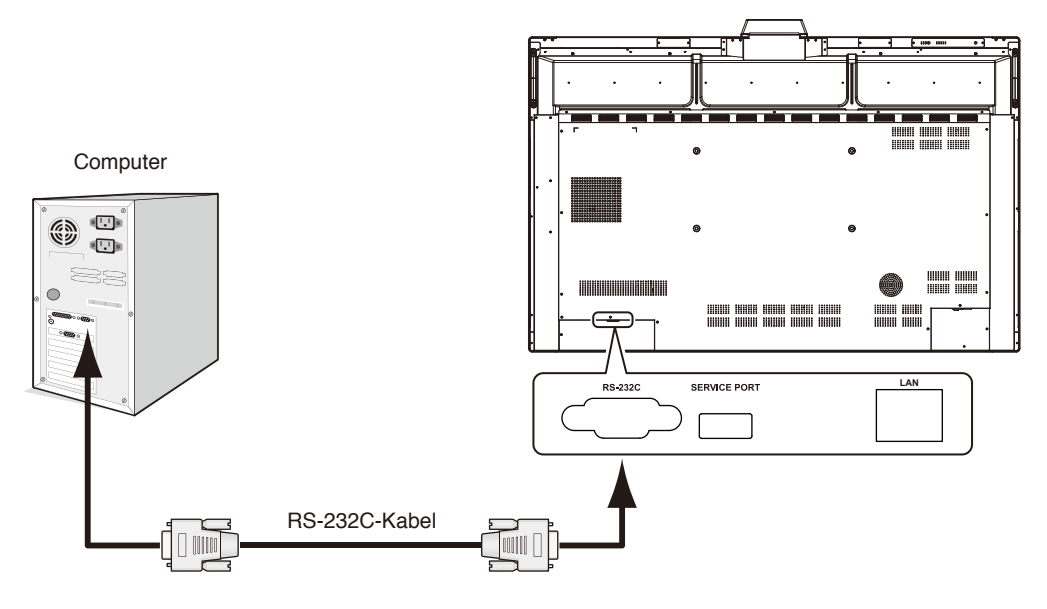

## **HINWEIS:**

- Falls Ihr Computer nur über einen 25-poligen seriellen Anschluss verfügt, benötigen Sie einen entsprechenden Adapter. Weitere Informationen erhalten Sie bei Ihrem Händler.
- Die Pinbelegung wird unter "2) RS-232C Eingang/Ausgang" auf [Seite](#page-34-1) 33 erläutert.

Um den Computer über Befehle zu steuern, die von einem über ein RS-232C-Kabel angeschlossenen Computer gesendet werden, verwenden Sie die Steuerbefehle. Anweisungen für den Steuerbefehl finden Sie im Steuerbefehlsdiagramm (siehe nächste Seite).

#### 1) Schnittstelle

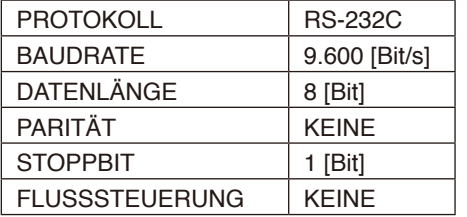

Dieser LCD-Monitor verwendet RXD-, TXD- und GND-Leitungen für die RS-232C-Steuerung.

Für die Steuerung über die RS-232C-Schnittstelle muss ein gekreuzt gepoltes Kabel (Nullmodemkabel) (nicht mitgeliefert) verwendet werden.

## <span id="page-34-1"></span><span id="page-34-0"></span>2) PINBELEGUNG

RS-232C-Eingang/Ausgang

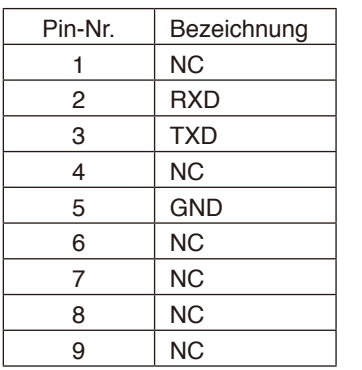

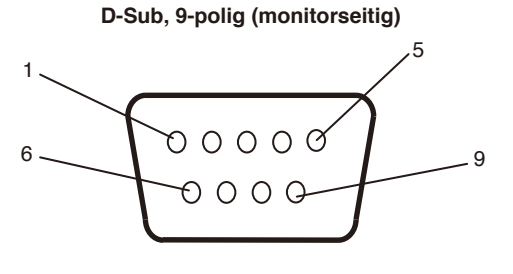

Dieser LCD-Monitor verwendet RXD-, TXD- und GND-Leitungen für die RS-232C-Steuerung.

## **Steuern des LCD-Monitors über LAN-Steuerung**

## **Connecting to a Network**

Sie können diesen LCD-Monitor steuern, indem Sie einen Computer mit LAN-Anschluss anschließen. Aby bylo možné použít připojení k síti LAN, je třeba přiřadit IP adresu. V sítích využívajících protokol DHCP získá monitor IP adresu automaticky.

## **Příklad připojení k síti LAN:**

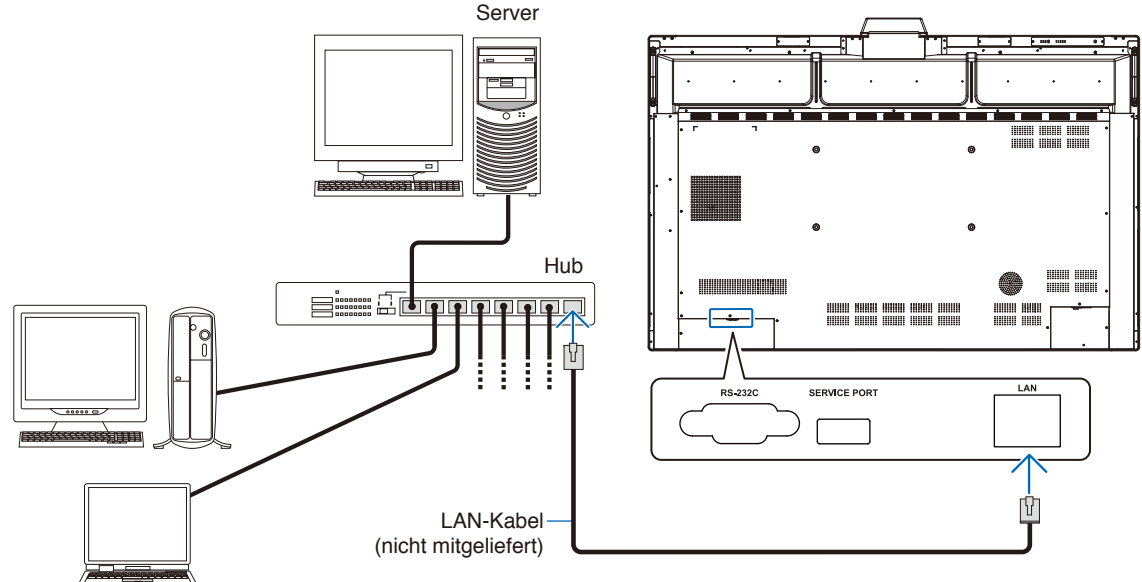

**HINWEIS:** Verwenden Sie ein LAN-Kabel der Kategorie 5 oder höher.

**Schnittstelle** 

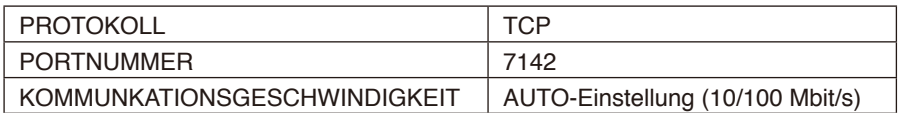

# <span id="page-35-0"></span>**Firmware-Updates**

Nach dem Anschließen an das Netzwerk können Firmware-Updates aus der Ferne durchgeführt werden. Diese Einstellung ist unter [Erweiterte Einstellungen] im Menü [Firmware] verfügbar.

## **Funktion Firmware-Update**

Wenn neue Firmware verfügbar ist, wird die Funktion [Update] aktiviert. Wählen Sie [Update], um direkt mit dem Herunterladen und Aktualisieren der Firmware fortzufahren.

## **Funktion Automatisches Update**

Wenn diese Einstellung aktiviert ist, werden Firmware-Updates automatisch zum gewählten Zeitpunkt ausgeführt, sobald eine neue Firmware verfügbar ist.

## **Update-Startzeit**

Legt die Uhrzeit für die Durchführung eines Firmware-Updates bei aktivierter Funktion [Automatisches Update] fest.

## **Funktion Update-Mitteilung**

Wenn diese Einstellung aktiviert ist, wird der Hinweis "Firmware-Update verfügbar" für neue Firmware auf dem Bildschirm angezeigt. Sie können die Firmware unmittelbar aktualisieren, indem Sie [Sofort] wählen, oder das Update verhindern, indem Sie die Mitteilung durch Wählen von [Nächstes Mal] schließen. Über die Funktion Firmware-Update können Sie dann zu einem späteren Zeitpunkt, der Ihnen besser passt, ein normales Update durchführen.

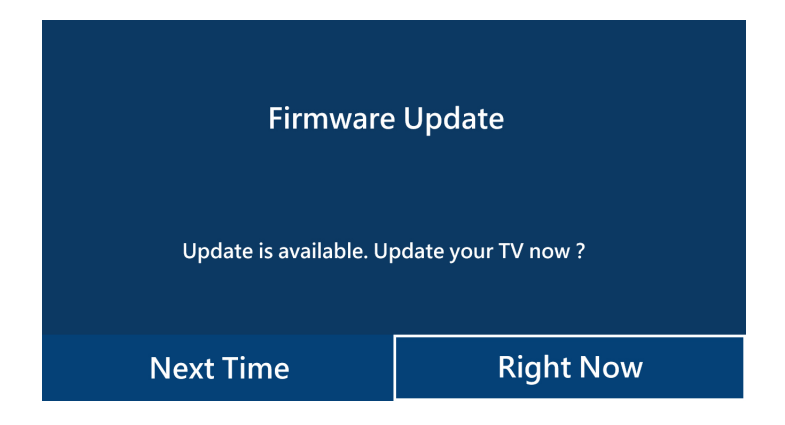

**HINWEIS:** Die Funktionen [Automatisches Update] und [Update-Mitteilung] können nicht gleichzeitig verwendet werden.

## <span id="page-36-0"></span>**Kein Bild**

- Das Signalkabel muss richtig mit der Grafikkarte/dem Computer verbunden sein.
- Die Grafikkarte muss richtig in den Steckplatz eingesetzt sein.
- Der Hauptnetzschalter muss sich in der Position EIN befinden.
- Die Netzschalter für den Monitor und den Computer sollten in der Position EIN stehen.
- Vergewissern Sie sich, dass eine unterstützte Auflösung für die verwendete Grafikkarte bzw. das verwendete System ausgewählt wurde. Sehen Sie im Zweifelsfall die Bedienungsanleitung der Grafikkarte oder des Systems ein, um die Auflösung zu ändern.
- Überprüfen Sie, ob für Monitor und Grafikkarte die empfohlenen Signaltimings eingestellt wurden und ob die Geräte kompatibel sind.
- Prüfen Sie, ob Kontaktstifte im Stecker des Signalkabels verbogen sind oder fehlen.
- Prüfen Sie, ob HDCP-Inhalte (High-bandwidth Digital Content Protection) vorliegen. HDCP ist ein System, mit dem das illegale Kopieren von digital eingespeisten Videodaten verhindert werden soll. Wenn Sie ein Video, das mit einem digitalen Signal übertragen wird, nicht betrachten können, bedeutet das nicht zwangsläufig, dass der Monitor defekt ist. Bei mit HDCP ausgerüsteten Systemen kann es Situationen geben, in denen bestimmte Inhalte durch HDCP geschützt sind und auf Wunsch/ Absicht der HDCP-Gemeinde (Digital Content Protection LLC) nicht angesehen werden können.
- Wenn Sie beim Starten des Computers das Signalkabel abziehen, werden möglicherweise keine Bilder angezeigt. Schalten Sie den Monitor und den Computer aus, schließen Sie das Signalkabel an, und schalten Sie den Computer und den Monitor anschließend wieder ein.
- Wenn Sie ein USB-Typ-C-Kabel zum Verbinden eines Computers mit dem Monitor verwenden, überprüfen Sie bitte, ob der Anschluss des verbundenen Computers mit dem DisplayPort-Alt-Modus übereinstimmt.
- Wenn Sie ein USB-Typ-C-Kabel zum Verbinden eines Computers mit dem Monitor verwenden, stellen Sie sicher, dass das USB-Typ-C-Kabel SuperSpeed USB (USB 3.2 Gen 1) entspricht.
- Auf der Website von NEC Display Solutions finden Sie Informationen zu getesteten Computern und USB-Typ-C-Kabeln zum Verbinden mit dem USB-C-Anschluss des Monitors.

## **Netztaste reagiert nicht**

- Ziehen Sie das Netzkabel des Monitors aus der Steckdose, um den Monitor auszuschalten und zurückzusetzen.
- Überprüfen Sie den Hauptnetzschalter des Monitors.

## **Bildschatten**

- Bei Geräten mit LCD-Technologie tritt ein Phänomen auf, das als Bildschatten bezeichnet wird. Bildschatten sind verbleibende oder so genannte "Geisterbilder", die vom vorhergehenden Bild sichtbar auf dem Bildschirm bleiben. Im Unterschied zu CRT-Monitoren ist der Bildschatten auf diesen LCD-Monitoren nicht dauerhafter Natur, aber die Anzeige von Standbildern über einen längeren Zeitraum sollte vermieden werden. Sie können den Bildschatten beseitigen, indem Sie den Bildschirm ausgeschaltet bzw. den Monitor so lange im Standby-Modus (per Fernbedienung) oder ausgeschaltet belassen, wie das vorherige Bild angezeigt wurde. Wurde auf dem Monitor beispielsweise eine Stunde lang ein Standbild angezeigt, und bleibt ein "Geisterbild" sichtbar, sollte der Monitor mindestens eine Stunde im Bildschirm-aus-Modus, Standby-Modus oder ausgeschaltet verbleiben, damit der Bildschatten verschwindet.
- **HINWEIS:** Wenn sich das Bild längere Zeit nicht verändert, empfiehlt NEC DISPLAY SOLUTIONS wie bei allen Anzeigegeräten, bewegte Bilder oder regelmäßig wechselnde Standbilder einzublenden oder einen bewegten Bildschirmschoner zu aktivieren, oder schalten Sie in den Standby-Modus oder schalten Sie aus, wenn Sie das Gerät nicht verwenden.

#### **Das angezeigte Bild flackert**

- Bei Verwendung eines Leitungsverstärkers, eines Verteilers oder eines langen Kabels kann das Bild vorübergehend körnig sein oder flackern. Schließen Sie das Kabel in diesem Fall ohne Verwendung eines Leitungsverstärkers oder Verteilers direkt an den Monitor an, oder tauschen Sie das Kabel gegen ein hochwertigeres aus. Eine Verlängerung mit einem Twisted-Pair-Kabel kann je nach Betriebsumgebung des Monitors oder des verwendeten Kabels zu einem körnigen Bild führen. Weitere Informationen erhalten Sie bei Ihrem Händler.
- Bei einigen HDMI-Kabeln wird das Bild möglicherweise nicht korrekt wiedergegeben. Verwenden Sie bei einer Eingangsauflösung von 1920 x 2160, 3840 x 2160 oder 4096 x 2160 ein HDMI-Kabel, das nachweislich eine Auflösung von 4K unterstützt.

## **4k-Anzeige ist nicht möglich**

• Wenn der angeschlossene Computer 3840 x 2160 60Hz nicht unterstützt, kann sich die Auflösung je nach den Monitoreinstellungen verringern. Durch Einstellen von "EDID" auf "Auto" unter "Sonstige Einstellungen" in "Erweiterte Einstellungen" ist es möglich, mit 3840 x 2160 30Hz anzuzeigen.

#### **Das Bild ist instabil, unscharf oder verschwimmt**

- Das Signalkabel muss richtig mit dem Computer verbunden sein.
- Überprüfen Sie, ob für Monitor und Grafikkarte die empfohlenen Signaltimings eingestellt wurden und ob die Geräte kompatibel sind.
- Wenn Text verstümmelt aussieht, verwenden Sie eine Bildwiederholfrequenz von 60 Hz.
- Möglicherweise treten Bildstörungen auf, wenn Sie die Stromversorgung einschalten oder die Einstellungen ändern.

#### **Die LED am Monitor leuchtet nicht (weder blau noch rot)**

- Der Hauptnetzschalter sollte in der Position EIN stehen und das Netzkabel angeschlossen sein.
- Stellen Sie sicher, dass sich der Monitor nicht im Energiesparmodus befindet (drücken Sie eine Taste, oder bewegen Sie die Maus).

#### **LED blinkt oder leuchtet in verschiedenen Farben außer Blau**

• Der Monitor befindet sich möglicherweise im Standby-Modus.

Drücken Sie die Netztaste auf der Fernbedienung oder die Netztaste am Monitor.

#### **Kein Ton**

- Prüfen Sie, ob STUMM aktiviert wurde. Aktivieren bzw. deaktivieren Sie die Stummschaltung mithilfe der Fernbedienung.
- Prüfen Sie, ob die LAUTSTÄRKE auf den Mindestwert eingestellt wurde.
- Prüfen Sie, ob der Computer Audiosignale über HDMI unterstützt.

Wenden Sie sich im Zweifelsfall an Ihren Händler.

## **Der USB-Hub funktioniert nicht**

- Schlagen Sie in der Bedienungsanleitung Ihres USB-Geräts nach, um dessen Kompatibilität mit den Spezifikationen des USB-Hubs dieses Produkts zu überprüfen.
- Wenn Sie eine HDMI- mit einer USB-Verbindungseinrichtung mit dem Monitor verwenden, vergewissern Sie sich, dass das USB-Kabel sowohl am Monitor als auch am Computer richtig angeschlossen ist.
- Vergewissern Sie sich, dass der USB-Upstream-Anschluss des Monitors mit dem USB-Downstream-Anschluss des Computers verbunden ist. Vergewissern Sie sich, dass der Computer eingeschaltet ist.
- Beim Verbinden mit einem USB-Typ-C-Kabel darf der USB-B-Anschluss nicht mit einem Computer verbunden werden.

## **Die Fernbedienung funktioniert nicht**

- Überprüfen Sie den Batteriestatus der Fernbedienung.
- Prüfen Sie, dass die Batterien richtig eingelegt sind.
- Vergewissern Sie sich, ob die Fernbedienung auf den Fernbedienungssensor des Monitors gerichtet ist.
- Wenn der Fernbedienungssensor am Monitor von direktem Sonnenlicht oder starkem Licht angestrahlt oder von einem Gegenstand verdeckt wird, funktioniert die Fernbedienung möglicherweise nicht.

#### **Interferenzen beim Fernsehen**

• Überprüfen Sie die Komponenten auf ihre Abschirmung, und bewegen Sie sie vom Monitor weg, wenn dies erforderlich ist.

## **USB-, RS-232C- oder LAN-Steuerung ist nicht möglich**

• Prüfen Sie die Verbindung über RS-232C (Nullmodemkabel) oder das LAN-Kabel. Ein LAN-Kabel (Cat-5-Kabel oder besser) wird für die Verbindung benötigt.

#### **Der Monitor schaltet sich automatisch in den Standby/ Bildschirm-aus-Modus**

- Prüfen Sie die Einstellung für "ABSCHALTZEIT".\*1
- Wenn kein Signal eingeht und der Anwesenheitssensor keine Person erkennt, wechselt der Modus zu "Bildschirm  $Also<sup>u</sup> *2$
- Im Standardmodus kann die automatische Standby-Einstellung nicht ausgeschaltet werden.

#### **Der Anwesenheitssensor reagiert nicht**

- Es gibt einen nicht erkennbaren Bereich in der Nähe des Monitors.
- Der Anwesenheitssensor wird bei einer Raumtemperatur über 30°C / 86°F unempfindlicher. Bitte überprüfen Sie die Raumtemperatur.

#### **Falscher Temperatursensorwert**

• Die an diesem Gerät angezeigte Temperatur ist die Temperatur in der Nähe des Temperatursensors. Sie stimmt nicht immer mit der Raumtemperatur überein.

## **Der Luftqualitätsensorwert wird nicht angezeigt**

• Der Luftqualitätssensor heizt nach dem Start für ca. 2 Minuten vor, daher wird der Messwert nicht angezeigt. Bitte nach dem Vorheizen erneut prüfen.

Je nach konkretem Bildmuster können helle senkrechte oder waagerechte Streifen sichtbar sein. Dies ist kein Produktfehler oder -schaden.

- \*1 Die automatische Standby-Einstellung kann im Standardmodus nicht ausgeschaltet werden.
- \*2 Im WCD-Modus wird zu "Bildschirm aus" umgeschaltet, im Standardmodus auf Standby.

# <span id="page-38-0"></span>**Technische Daten - Liste der kompatiblen Signale**

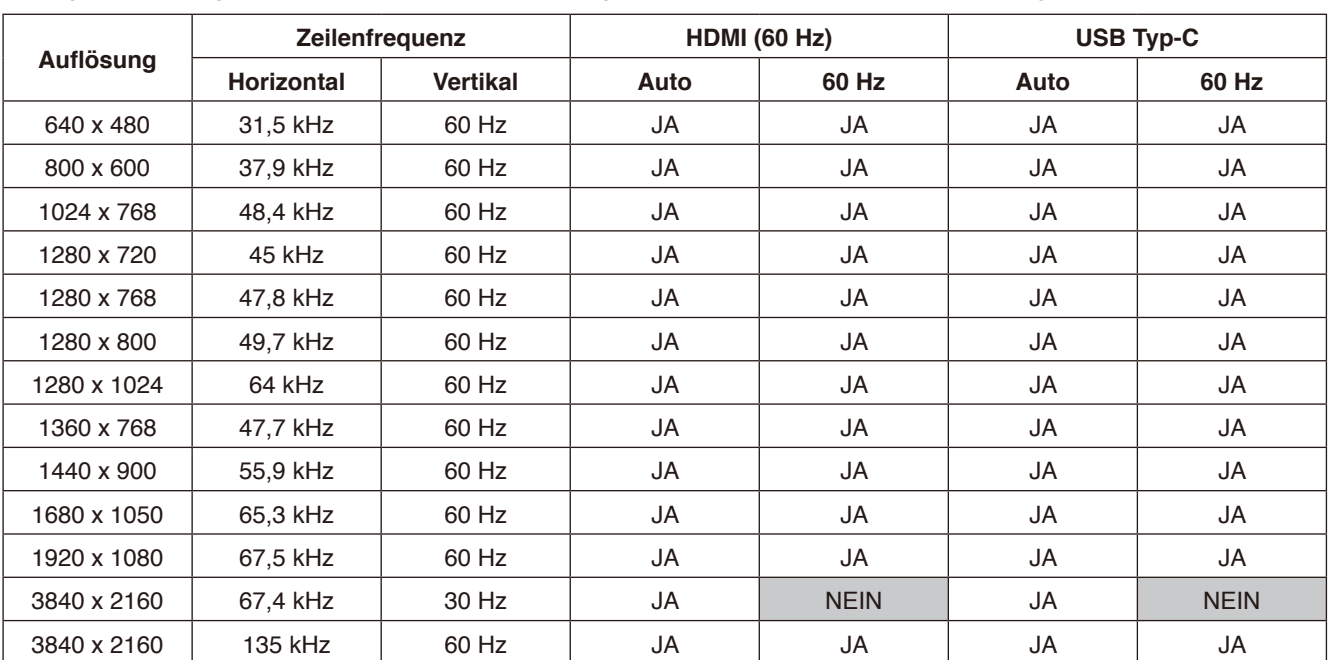

Die Signaleinstellungen (Auto, 60Hz) können über OSD geändert werden. Die Standardeinstellung ist 60Hz.

\* Einige Grafikkarten können möglicherweise nicht die erforderliche Auflösung für eine korrekte Bildwiedergabe unterstützen.

## <span id="page-39-1"></span><span id="page-39-0"></span>**Technische Daten - WD551**

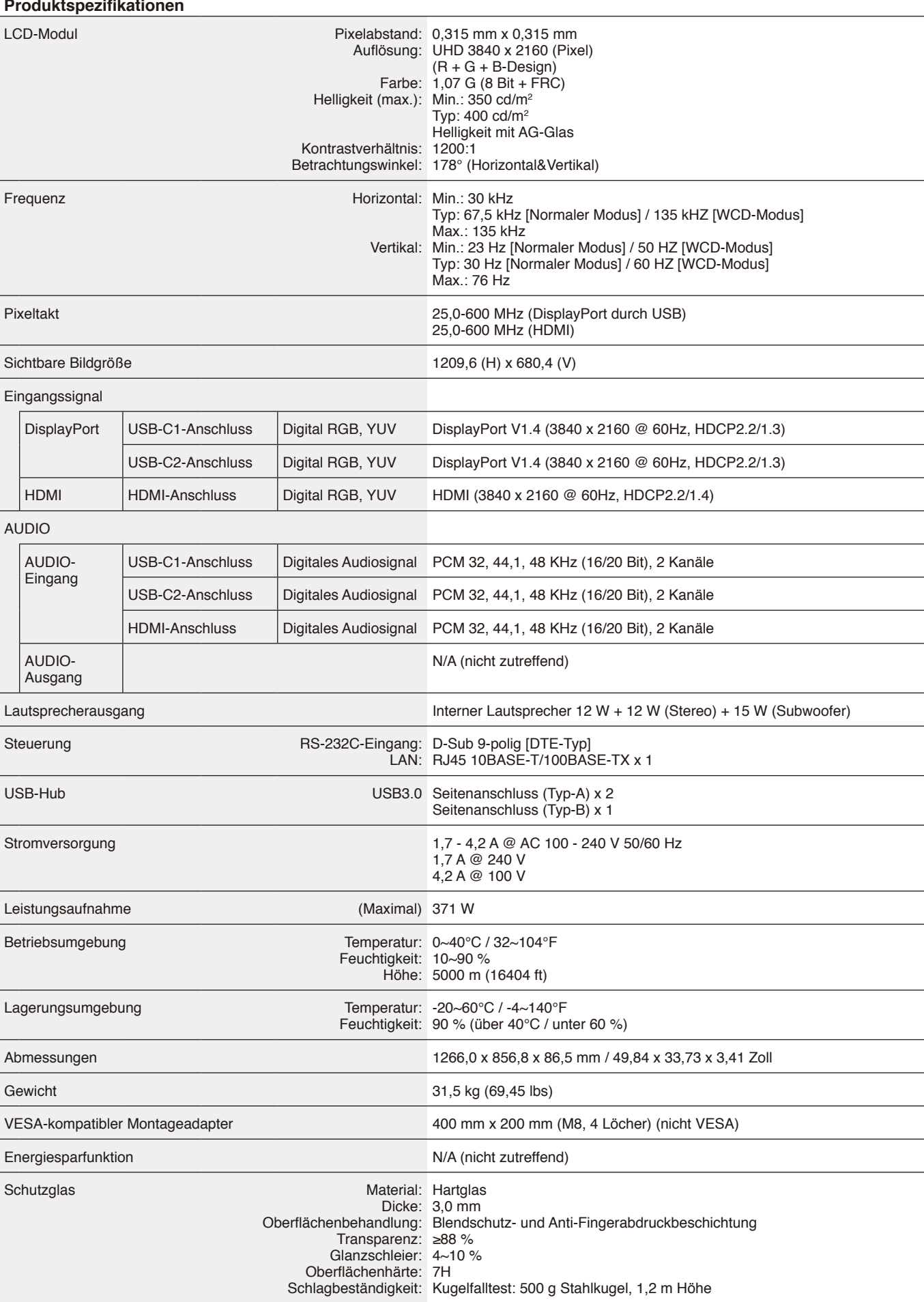

# <span id="page-40-0"></span>**Informationen des Herstellers zu Recycling und**

# **Energieverbrauch**

NEC DISPLAY SOLUTIONS ist dem Umweltschutz verpflichtet und betrachtet Recycling als eine der obersten Prioritäten des Unternehmens, um die Belastung der Umwelt zu verringern. Wir bemühen uns um die Entwicklung umweltfreundlicher Produkte sowie um die Definition und Einhaltung der aktuellsten Standards unabhängiger Organisationen wie ISO (Internationale Organisation für Normung) und TCO (Dachverband der schwedischen Angestellten- und Beamtengewerkschaft).

## **Entsorgung alter NEC-Geräte**

Ziel des Recyclings ist es, durch Wiederverwendung, Verbesserung, Wiederaufbereitung oder Rückgewinnung von Material einen Nutzen für die Umwelt zu erzielen. Spezielle Recyclinganlagen gewährleisten, dass mit umweltschädlichen Komponenten verantwortungsvoll umgegangen wird und diese sicher entsorgt werden. Um für unsere Produkte die beste Recycling-Lösung zu gewährleisten, bietet **NEC DISPLAY SOLUTIONS eine große Anzahl an Recycling-Verfahren** und informiert darüber, wie das jeweilige Produkt umweltbewusst entsorgt werden kann, sobald das Ende der Produktlebensdauer erreicht wird.

Alle erforderlichen Informationen bezüglich der Entsorgung des Produktes sowie länderspezifische Informationen zu Recycling-Einrichtungen erhalten Sie auf unserer Website:

**<https://www.nec-display-solutions.com/p/greenvision/en/greenvision.xhtml>** (in Europa), **[https://www.necdisplay.com](https://www.necdisplay.com/)** (in den USA).

## **Energiesparmodus**

Dieser Monitor bietet eine ausgereifte Energiesparfunktion. Weitere Informationen erhalten Sie unter folgenden Adressen: **<https://www.necdisplay.com/>** (in den USA) **<http://www.nec-display-solutions.com/>** (in Europa) **<https://www.nec-display.com/global/index.html>** (Global) Für die Anforderungen gemäß ErP /

Mit Ausnahme der folgenden Bedingungen [Erweiterte Einstellungen] in [Sonstige Einstellungen] im [WCD-Modus ]ist auf [WCD-Modus] gestellt

Leistungsaufnahme: 0,5 W oder weniger Zeit bis zur Aktivierung des Energiesparmodus: 5 min. (Standardeinstellung)

## **WEEE-Zeichen (Europäische Richtlinie 2012/19/EU in der aktuellen Fassung)**

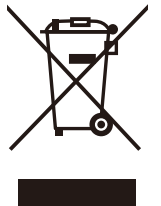

## **Entsorgung alter Geräte: In der Europäischen Union**

Gemäß der EU-Gesetzgebung und deren Umsetzung in den einzelnen Mitgliedstaaten müssen elektrische und elektronische Geräte, die das links abgebildete Kennzeichen tragen, getrennt vom normalen Hausmüll entsorgt werden. Dazu gehören auch Monitore und elektrisches Zubehör wie Signal- oder Netzkabel. Befolgen Sie bei der Entsorgung solcher Produkte bitte die Richtlinien der örtlichen Behörden bzw. erfragen Sie diese bei dem Händler, bei dem Sie das Gerät gekauft haben, oder verfahren Sie ggf. gemäß den geltenden Vorschriften und Gesetzen bzw. einer entsprechenden Vereinbarung. Die Kennzeichnung elektrischer und elektronischer Produkte gilt möglicherweise nur in den derzeitigen Mitgliedstaaten der Europäischen Union.

## **Außerhalb der Europäischen Union**

Außerhalb der Europäischen Union informieren Sie sich bitte bei den zuständigen örtlichen Behörden über die ordnungsgemäße Entsorgung elektrischer und elektronischer Geräte.

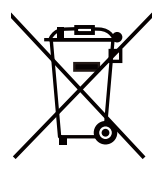

**Für die EU:** Die durchgestrichene Mülltonne bedeutet, dass verwendete Batterien nicht in den allgemeinen Hausmüll gegeben werden dürfen! Es gibt ein separates Sammelsystem für verwendete Batterien, um eine ordnungsgemäße Behandlung und Wiederverwertung in Übereinstimmung mit der Gesetzgebung zu ermöglichen.

**Gemäß der EU-Richtlinie 2006/66/EG und deren Änderungen darf die Batterie nicht unsachgemäß entsorgt werden. Die Batterie muss getrennt und vom örtlichen Dienst gesammelt werden.**

## <span id="page-41-0"></span>**Anhang Marken und Softwarelizenz**

#### **Marken**

Microsoft®, Windows®, Microsoft Teams und Microsoft Azure sind Marken oder eingetragene Marken der Microsoft Corporation in den Vereinigten Staaten von Amerika und anderen Ländern.

NEC ist eine eingetragene Marke der NEC Corporation.

MultiSync ist eine Marke oder eingetragene Marke der Sharp NEC Display Solutions, Ltd. in Japan und anderen Ländern.

Die Begriffe HDMI, HDMI High-Definition Multimedia Interface, HDMI-Aufmachung (HDMI Trade Dress) und die HDMI-Logos sind Marken oder eingetragene Marken von HDMI Licensing Administrator, Inc.

DisplayPort™ und das DisplayPort™-Logo sind Marken der Video Electronics Standards Association (VESA®) in den USA und anderen Ländern.

USB Typ-C und USB-C sind eine eingetragene Marke von USB Implementers Forum.

Alle anderen Marken und Produktbezeichnungen sind Marken oder eingetragene Marken der jeweiligen Eigentümer.

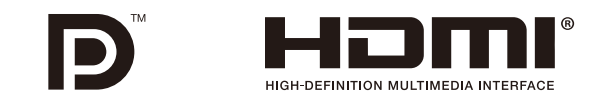

#### **GPL/LGPL-Softwarelizenzen**

Das Produkt enthält Software, die unter der GNU General Public License (GPL), der GNU Lesser General Public License (LGPL) und weitere lizenziert ist. Weitere Informationen zu jeder Software finden Sie in der "readme.pdf"-Datei im Ordner "about GPL&LGP" auf der Website von NEC.